nodos

**IMPLE**  $\bullet$ 

Manual

# **Salud Mental**

Usuario: Efectores

Versión: 2 Fecha de Publicación: 15/01/2015

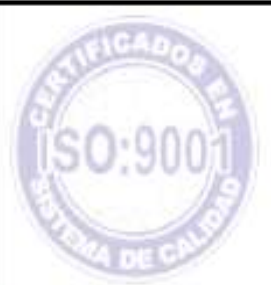

### Unidad de Desarrollo e Innovación

#### **ÍNDICE**

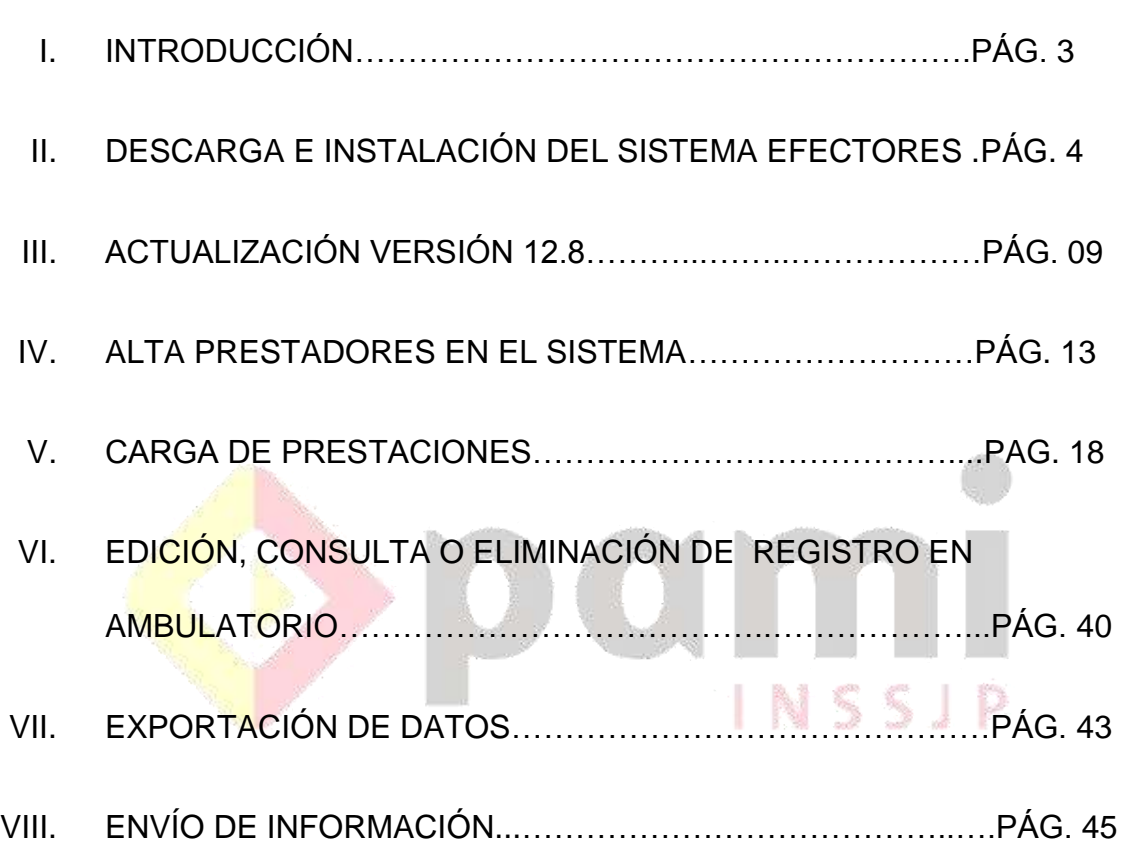

#### **I. INTRODUCCIÓN**

 De acuerdo a lo establecido en el convenio firmado entre el Prestador por una parte y el Instituto Nacional de Servicios Sociales para Jubilados y Pensionados (INSSJP) por otra, todos los Prestadores de Salud Mental se comprometen a enviar la información de las atenciones realizadas en el tiempo y forma que el Instituto determine. Ello ha quedado implementado a través del Sistema de Efectores, siendo el tiempo estipulado para la Transmisión de Información Mensual hasta el día 5 (cinco) del mes siguiente de efectuadas las atenciones.

 Según la cláusula décimo tercera del Contrato, la información remitida a través del Sistema de Efectores adquiere el carácter de Declaración Jurada. Por lo tanto la misma debe coincidir con las prestaciones efectivamente realizadas.

 Para acceder a la carga de prestaciones en el Sistema de Efectores, es imprescindible que cuente como mínimo con la Versión 1.2.8 y tenga habilitados los Módulos de Salud Mental que le correspondan según la modalidad de atención contratada.

#### **II. DESCARGA E INSTALACIÓN DEL SISTEMA EFECTORES**

Para descargar el software *Sistema de Efectores* deberá realizar los siguientes pasos:

- **1 >** Ingrese al sitio web del Instituto: [www.pami.org.ar](http://www.pami.org.ar/)
- **2 >** Diríjase a la sección *Prestadores*

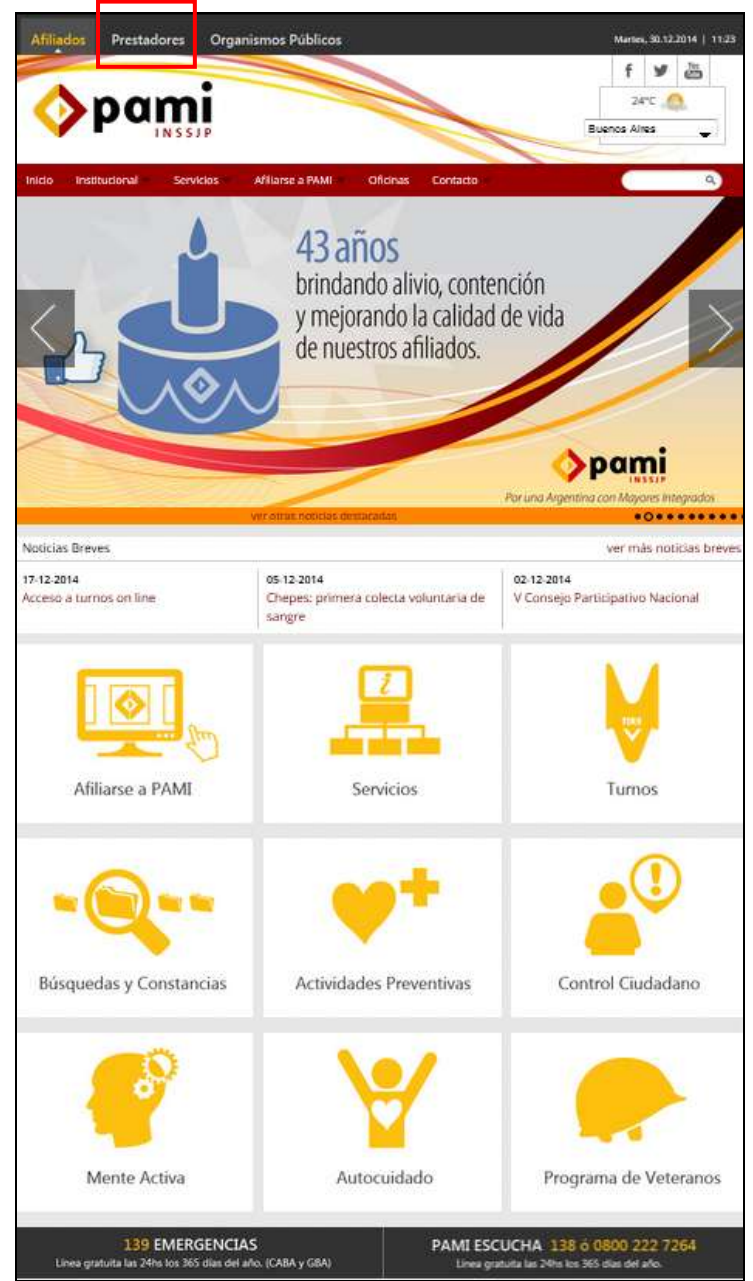

**3 >** Dentro de la sección *Prestadores*, haga clic en la opción *Sistema INSSJP*

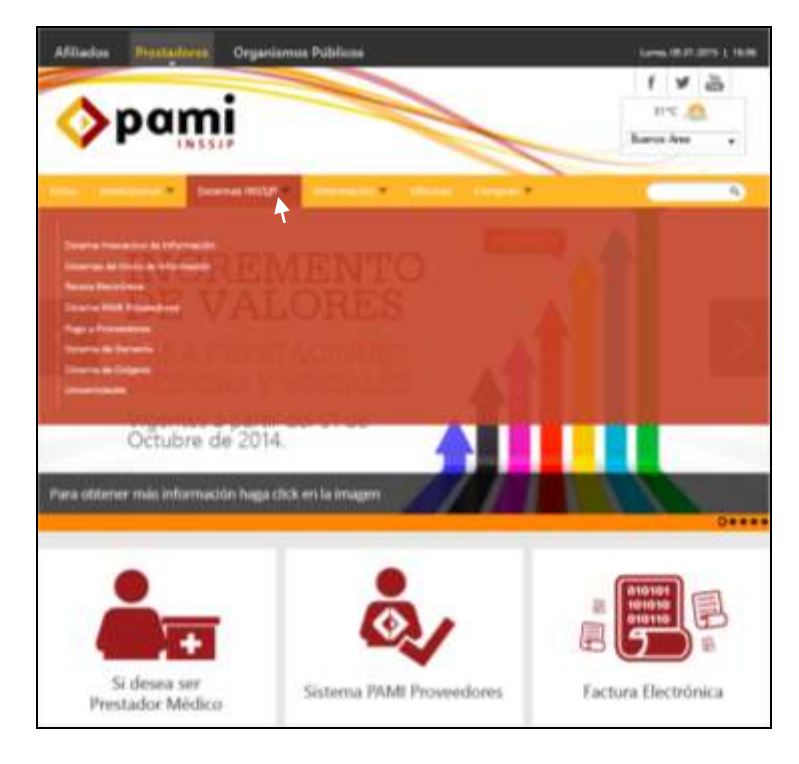

**4 >** Diríjase a la opción *Sistema de Envío de Información,* y luego presione la descripción *Software de Efectores*

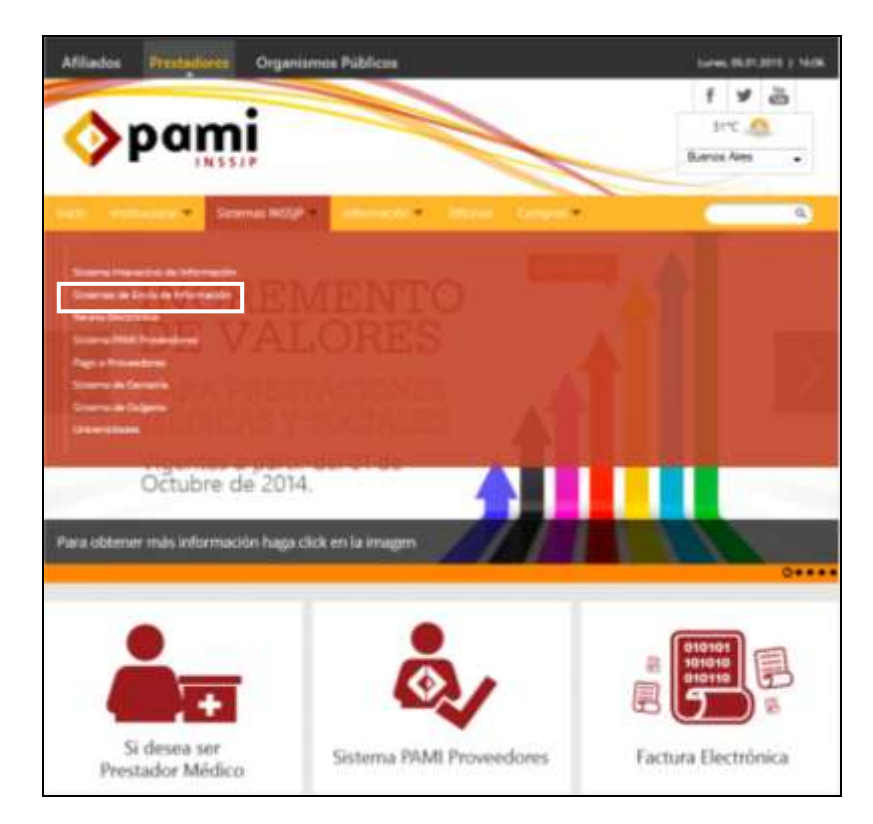

**5 >** Haga clic en *Descarga de Software.*

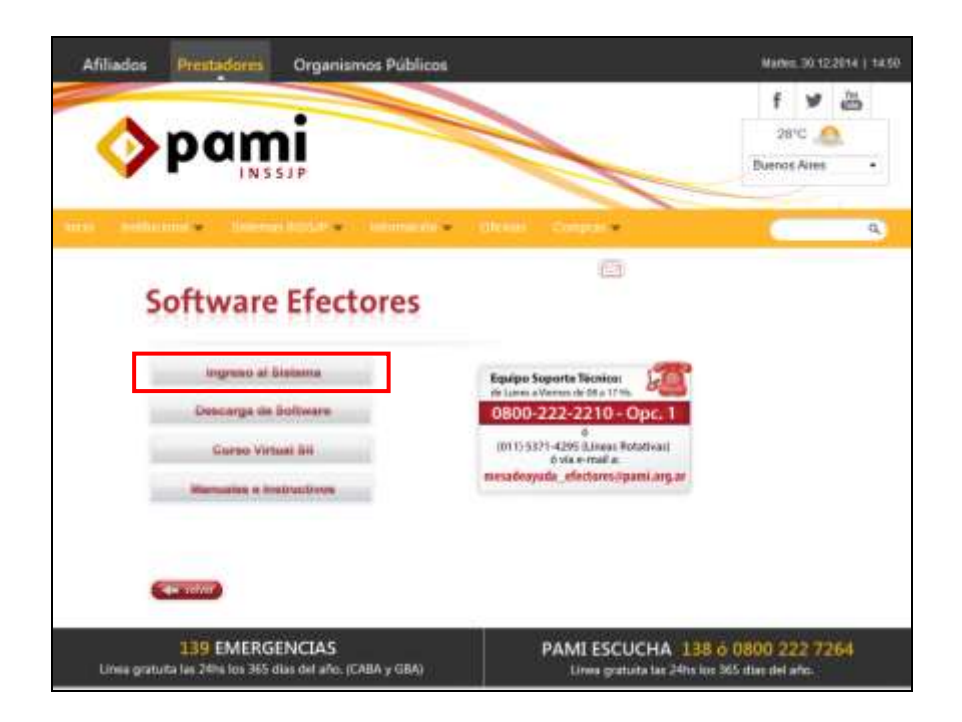

#### **6 >** Una vez allí, deberá descargar *Versión Equipo Único***:**

Versión para realizar la carga en una única computadora (recomendado para Médicos de Cabecera).

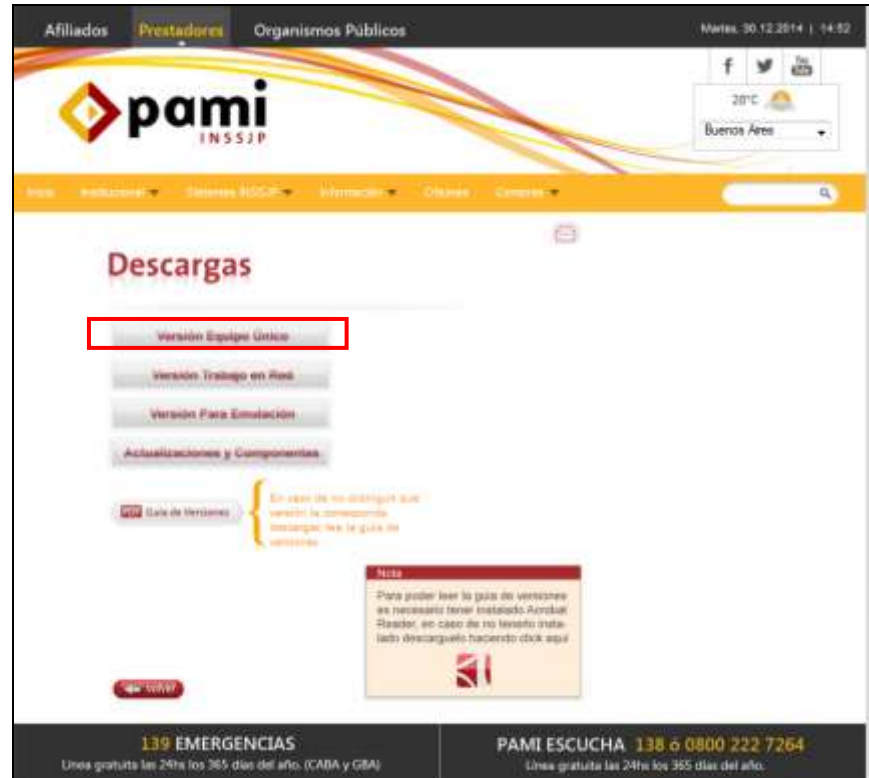

**7 >** Una vez elegida la versión, deberá proceder a descargar el archivo **"Instalador de la aplicación de Efectores y su correspondiente base de datos (archivo ejecutable)"**; y luego presionar **""Guardar Archivo""** para continuar con su ejecución

Página **6** de **49**

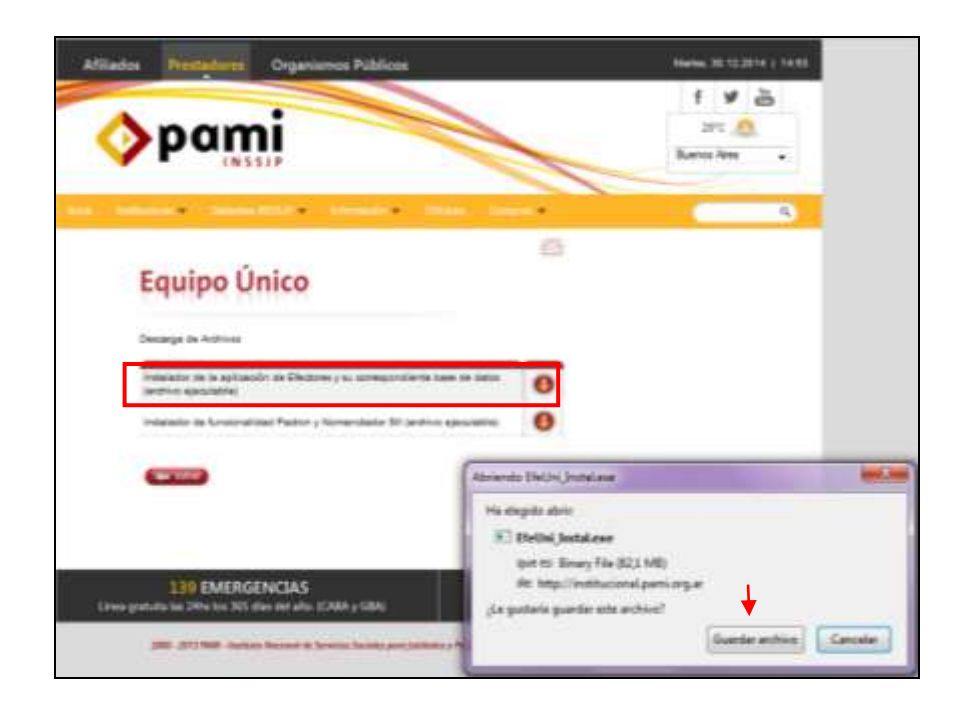

**8 >** Una vez descargado el archivo **"EfeUni\_Instal.exe"** (el cual se alojará donde haya seleccionado previamente) deberá comenzar con la ejecución del mismo. Presionando (continuamente hasta su finalización) el Botón *""Siguiente""* para que se desarrolle y concluya la Instalación del Sistema de Efectores.

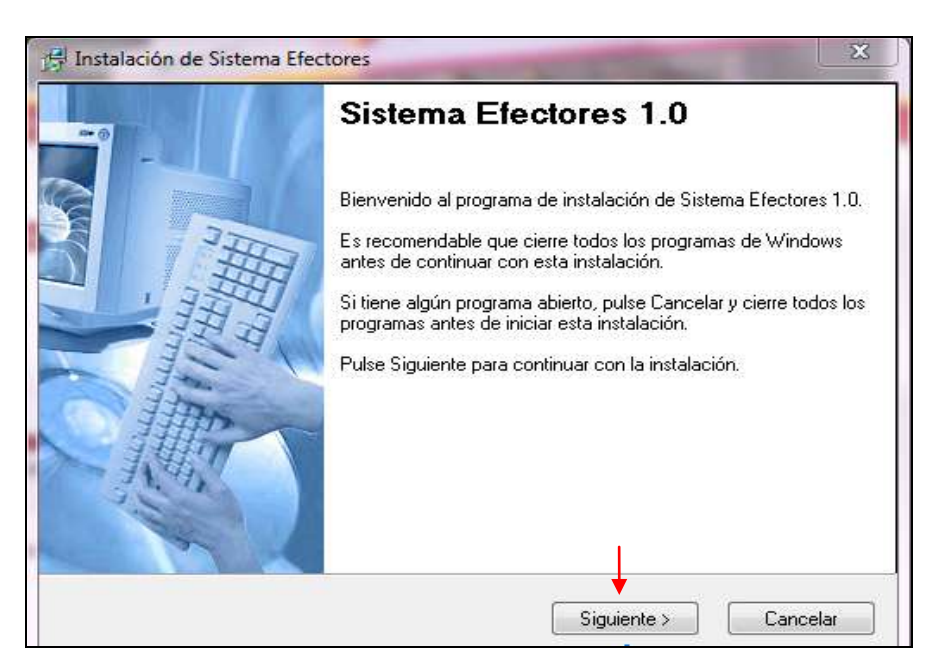

**9 >** Dentro del proceso de instalación, aparecerá la pantalla que se muestra a continuación la cual deberá tildar la opción **""Crear Acceso**  Directo", a los efectos de crear un ícono en el Escritorio de su pc con el logo del Instituto.

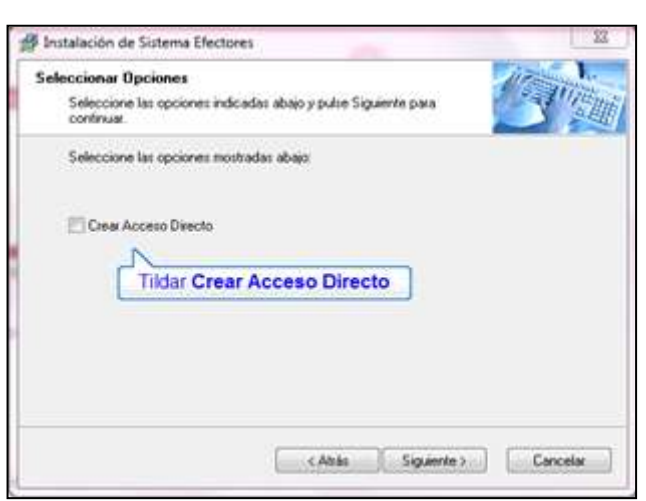

**10 >** Una vez finalizada la instalación, el Sistema de Efectores se encontrará Instalado en su Ordenador.

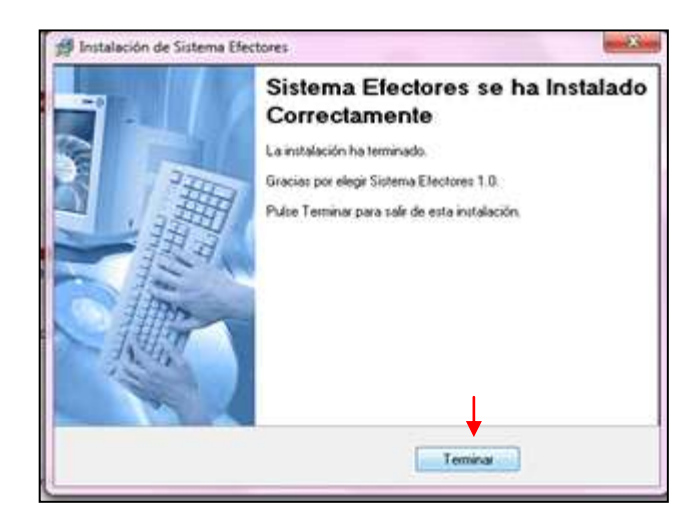

#### **III. ACTUALIZACIÓN VERSIÓN 1.2.8**

Una vez descargado el Sistema de Efectores deberá actualizarlo a la Versión 1.2.8 para ello deberá dirigirse nuevamente a la página del instituto www.pami.org.ar

Una vez allí debe seguir la ruta que se detalla a continuación:

- >Prestadores
- >Sistema INSSJP
- >Sistema de Envío de Información
- >Software Efectores
- >Descarga de Software
- >Actualizaciones y componentes

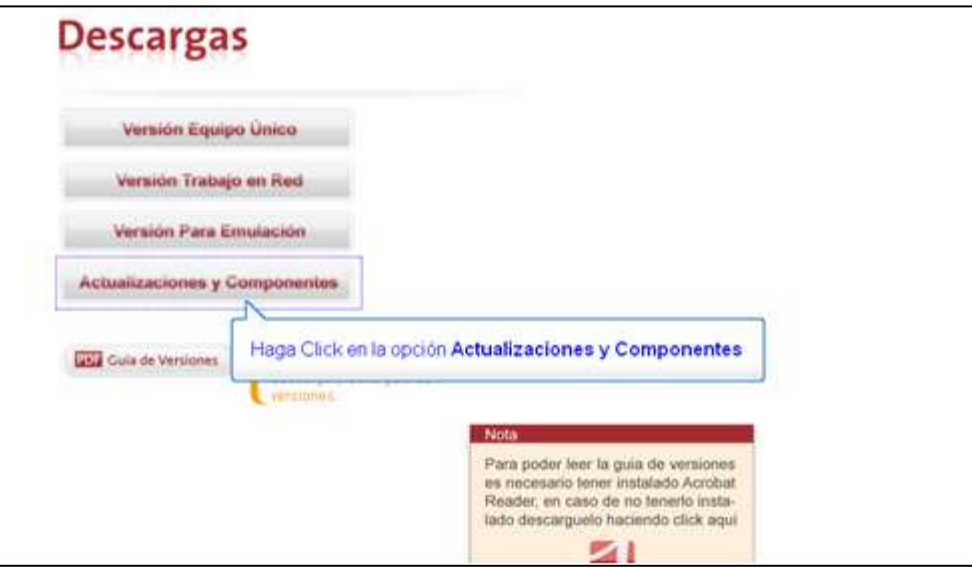

Seleccione Versión 1.2.8 *DESCARGAR*

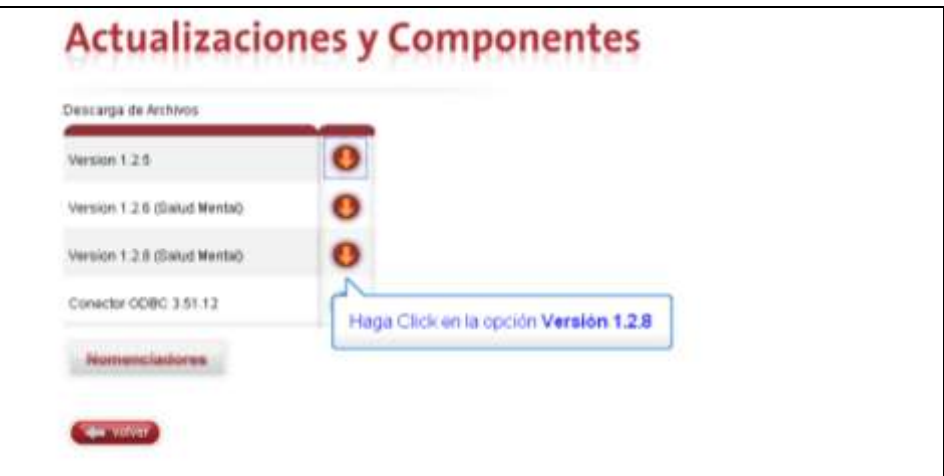

#### Página **9** de **49**

Se abrirá la ventana que se visualiza a continuación. Deberá seleccionar la opción *guardar archivo* y luego clickear el botón *aceptar.*

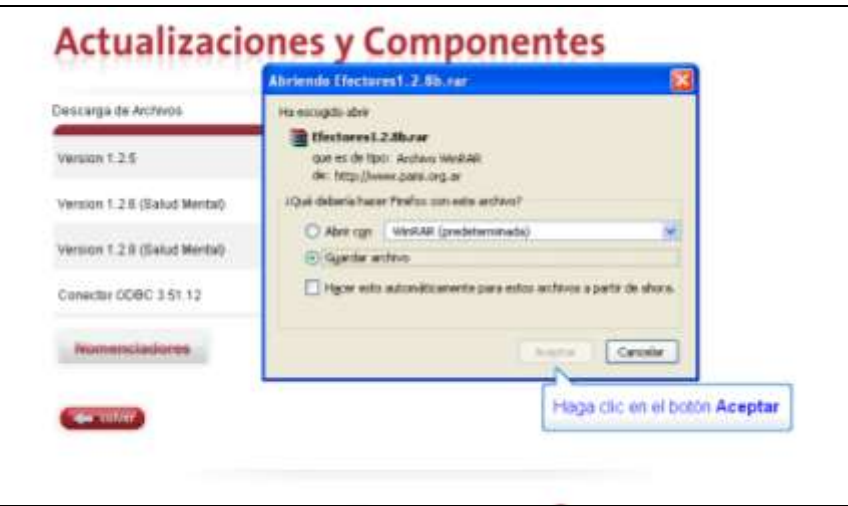

De esta manera se guardará en su Pc el archivo llamado efectores 1.2.8.rar, sobre éste deberá hacer click con el botón derecho del mouse y seleccionar la opción extraer ficheros o "extract files"

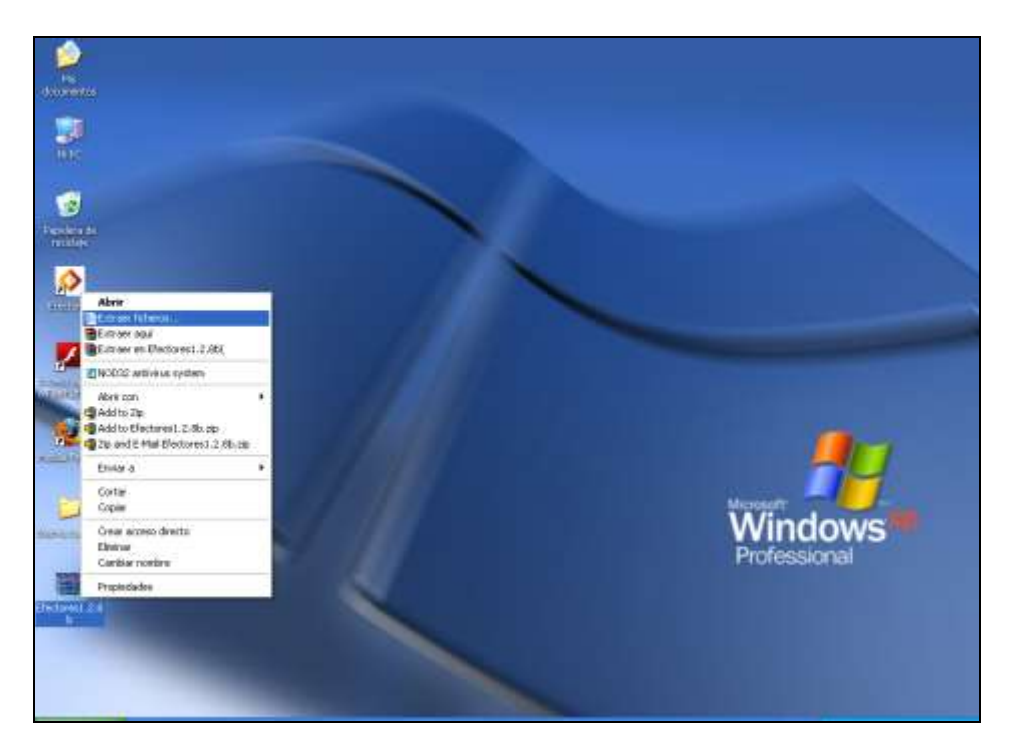

Allí deberá seleccionar la carpeta *Efectores* dentro del *disco C*: y clickear el botón *aceptar*.

Página **10** de **49**

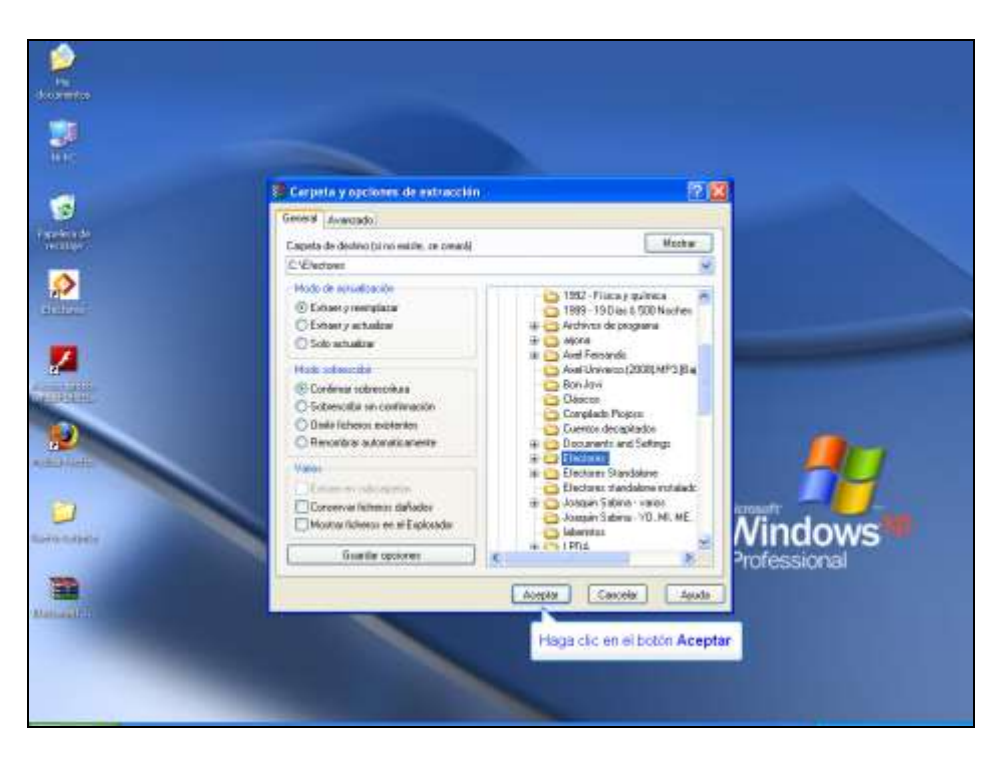

A continuación se extraerá el archivo y abrirá la ventana "Confirmación de sustitución de fichero", a lo que deberá clickear el botón "*si a todo*".

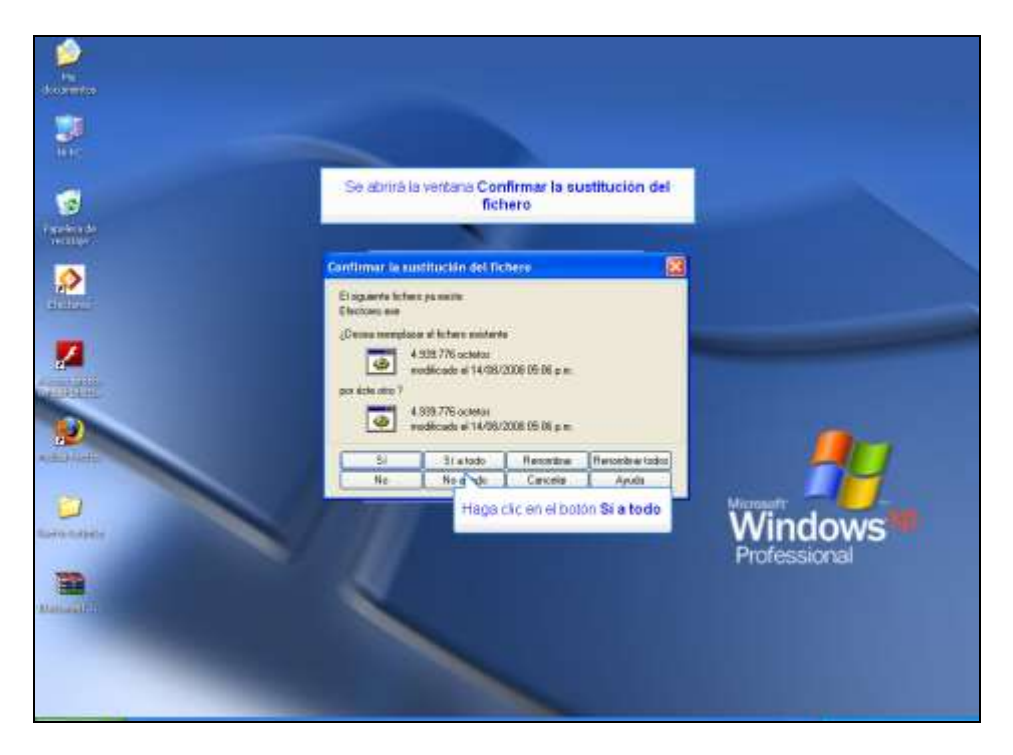

Por último, para verificar que la actualización se realizó de manera correcta, deberá abrir el Sistema de Efectores, dirigirse a la pestaña "Acerca de...", y nuevamente seleccionar la opción "Acerca de...". Se abrirá una ventana, en la cual deberá decir "Versión 1.2.8."

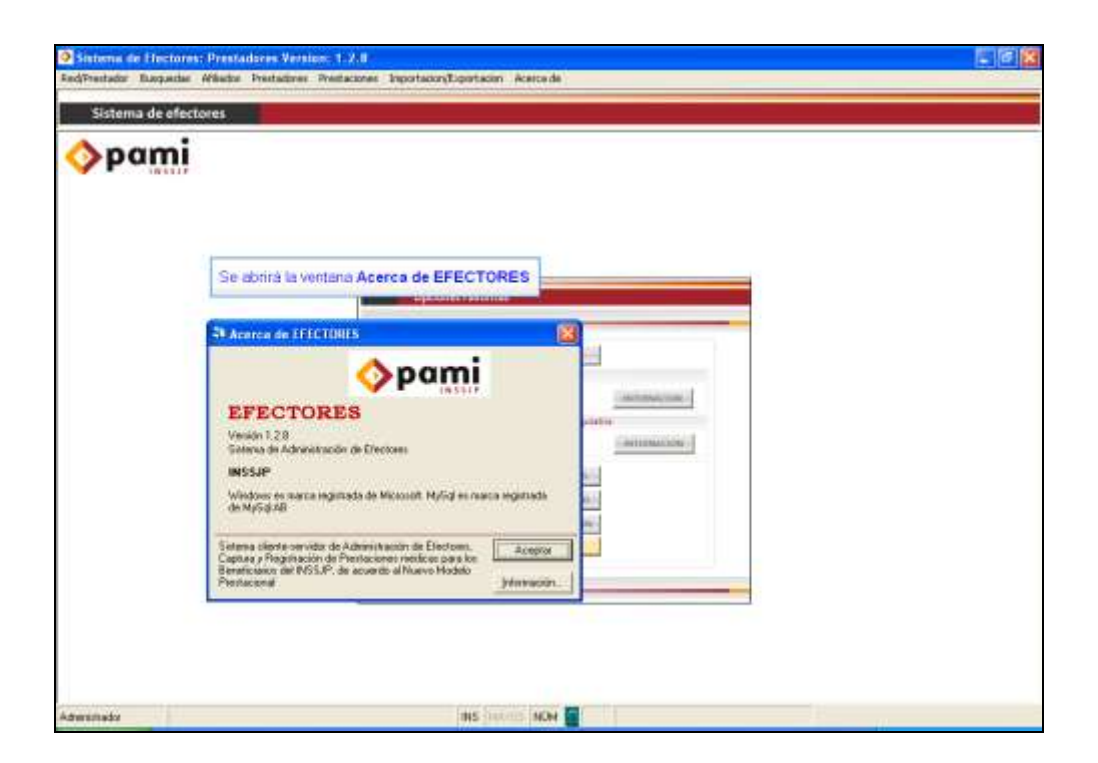

#### **IV. ALTA DE PRESTADORES EN EL SISTEMA**

Antes de comenzar con la carga de las prestaciones efectuadas en el sistema de Efectores, deberá realizar el *alta del prestador*; para ello, en la pantalla inicial, deberá seguir la ruta:

- $\triangleright$  Prestadores
- $\triangleright$  Prestadores
- $\triangleright$  Prestadores
- Tipo de prestador: Institución

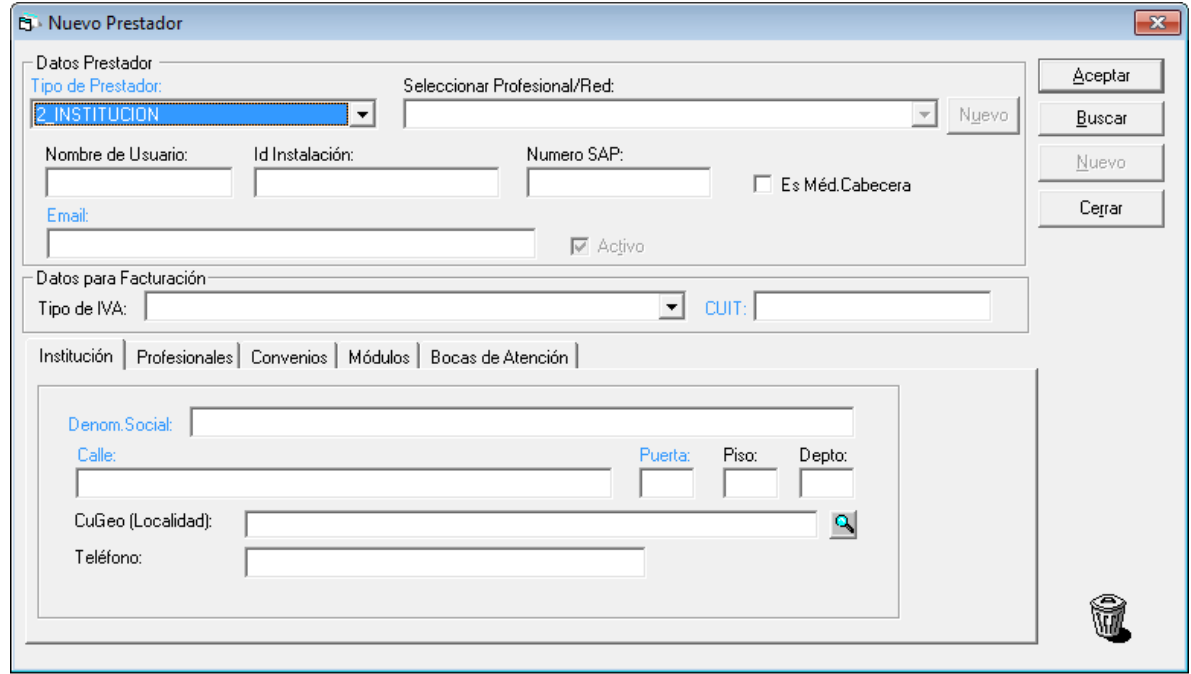

Visualizará la pantalla denominada "Nuevo Prestador", en la cual deberá completar todos los campos obligatorios cuyo título se encuentra en color celeste. Luego de cargar los datos requeridos, deberá hacer clic en "Aceptar" Así, de esa manera se habilitarán las pestañas inferiores (profesionales, convenios, módulos y bocas de atención), de las cuales serán obligatorias las siguientes pestañas: Profesionales, Módulos y Bocas de atención.

*Los campos Nombre de Usuario e ID de Instalación no son datos obligatorios para continuar con la carga, pero sí son imprescindibles para poder efectuar la exportación del archivo de datos que deberá transmitirse a través del sitio Web del Instituto. Desde los siguientes links podrá visualizar manuales instructivos tanto para generar su usuario como para generar el id de instalación: [http://institucional.pami.org.ar/files/files\\_softEfectores/Solicitud\\_de\\_usuario.pdf](http://institucional.pami.org.ar/files/files_softEfectores/Solicitud_de_usuario.pdf) [http://institucional.pami.org.ar/files/files\\_softEfectores/Obtencion\\_de\\_id\\_de\\_inst](http://institucional.pami.org.ar/files/files_softEfectores/Obtencion_de_id_de_instalacion.pdf) [alacion.pdf](http://institucional.pami.org.ar/files/files_softEfectores/Obtencion_de_id_de_instalacion.pdf)*

#### **(a) Pestaña profesionales**

En esta pestaña deberá ingresar todos los datos de los médicos que realizan prestaciones en su Institución.

Deberá seleccionar la opción "Nuevo", se abrirá una ventana *"Nuevo Profesional del Prestador"* en la que se deberán completar todos los campos obligatorios cuyo titulo se encuentra en color celeste.

En caso de que el profesional no posea matrícula nacional, deberá completar ese campo con 00 (cero-cero) y luego completar el campo de Matrícula provincial.

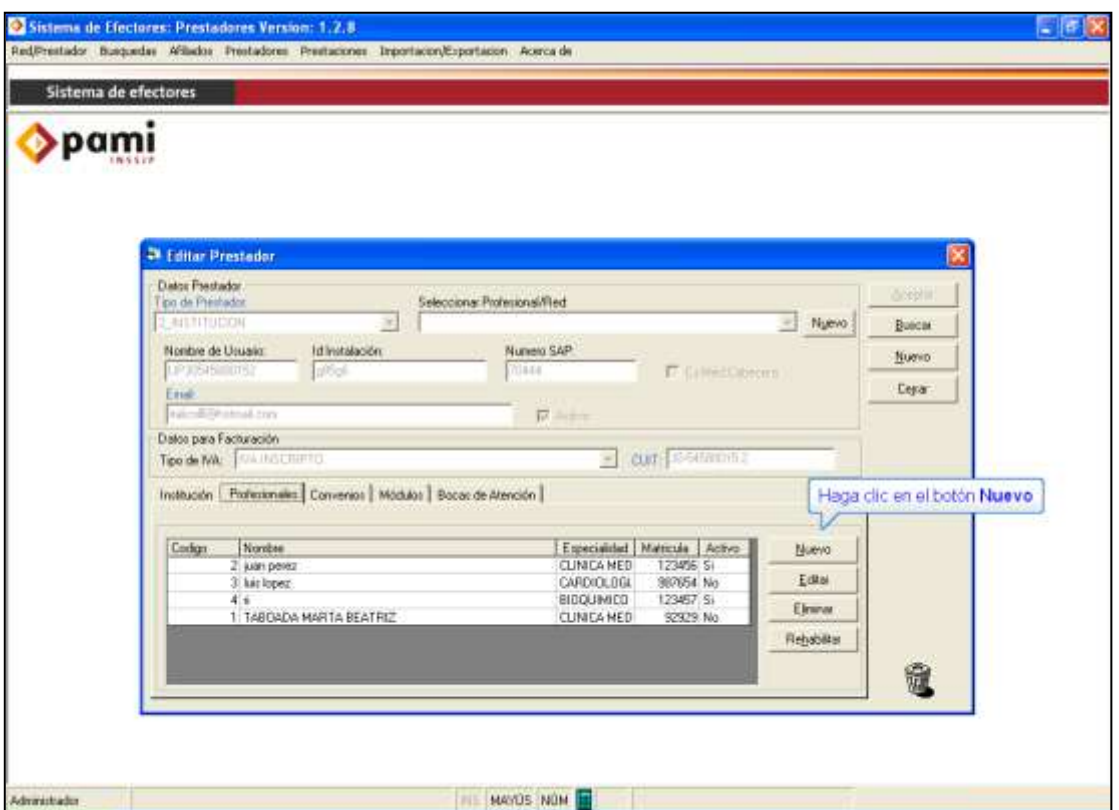

#### **(b) Pestaña Módulos**

Luego debe hace asignar los Módulos por los cuales firmó convenio. Para lo cual tendrá que hacer un clic en la solapa "Módulos" y posteriormente "Nuevo"; se abrirá una ventana llamada **Nuevo Módulo Prestador**, donde deberá seleccionar el/ los módulo/s por los cuales a firmado convenio con el Instituto. Los módulos correspondientes a Prestadores de Salud Mental son los siguientes:

- **MÓDULO 50- SALUD MENTAL HOSPITAL DE DÍA**
	- o **Hospital de día jornada simple**
	- o **Hospital de día jornada completa**

Página **14** de **49**

#### **MÓDULO 51- SALUD MENTAL CONSULTORIO EXTERNO**

- o **Atención domiciliaria de urgencia**
- o **Atención en jurisdicción alejadas de centros urbanos**
- o **Atención programada a domicilio**
- o **Consultorio Externo**
- **MÓDULO 52- SALUD MENTAL NIVEL II** o **Internación Aguda**
- **MÓDULO 53- SALUD MENTAL NILVEL III**
	- o **Internación Crónica**
	- o **Casa de medio camino**

Recuerde que en caso de haber firmado convenio por varios módulos debe seleccionarlos de a uno por vez.

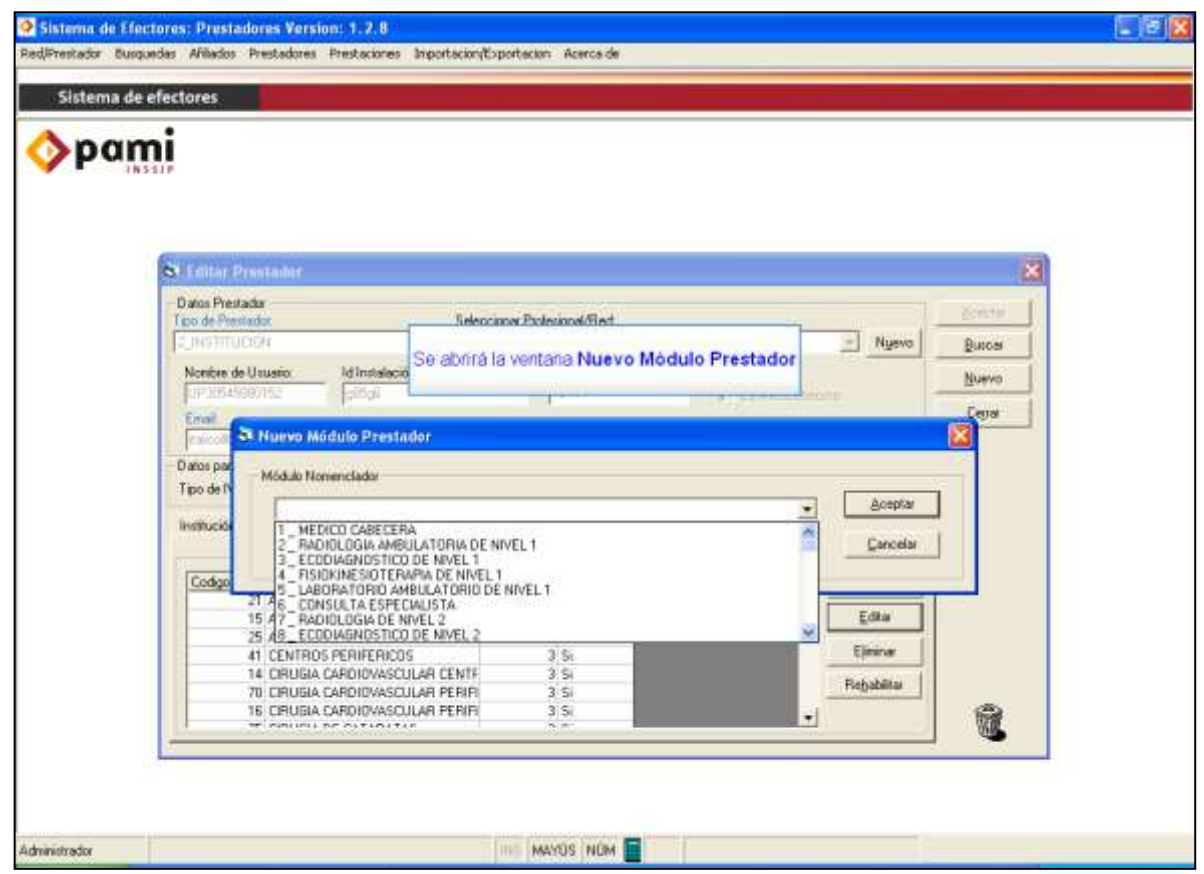

#### **(c) Pestaña Bocas de Atención**

En la pestaña Bocas de Atención deberá realizar un clic en el botón "Nuevo", se abrirá la ventana "Nueva boca de atención de un prestador", en la que deberá cargar todos los datos referidos al lugar físico en donde se realizan las prestaciones. Únicamente se completarán los campos obligatorios cuyo título se encuentra en letra celeste.

El campo ID. Boca At. sirve para identificar las diferentes bocas de atención, por lo que le permite a los prestadores que poseen más de una puedan identificarlas. Por lo tanto, en este campo deberá completar con un número aleatorio que identifique a cada una de ellas (v.gr. 01, 02, 03, etc.).

Página **15** de **49**

En el campo UGL, deberá desplegar la flecha y seleccionar la Unidad de Gestión Local a la que pertenece. En el campo Calle deberá completar con domicilio y, en Puerta con el número de la altura.

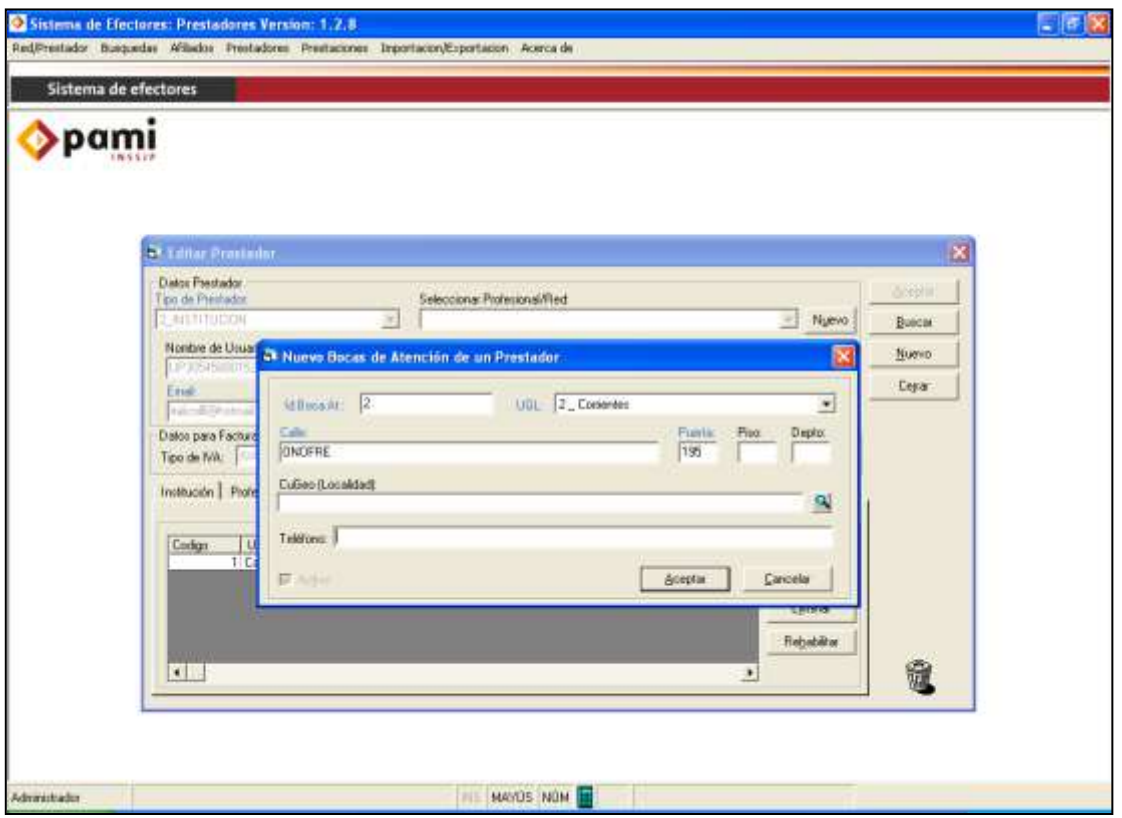

**NOTA:** *El alta del prestador en el sistema se realizará por única vez, al utilizar el software por primera vez. Posteriormente sólo será necesario seleccionar al prestador en la opción Red/Prestador que se observa en la barra superior de la aplicación.*

#### **(d) Asignación del prestador**

Una vez terminada la carga del prestador en el sistema, deberá dirigirse a:

- ▶ Red/Prestador
- $\triangleright$  Asignar red/prestador

Se abrirá una ventana como la que se muestra a continuación, en la que el usuario podrá seleccionar el prestador y la boca de atención correspondiente. Asimismo, haciendo clic en la opción "Predeterminado", podrá indicarle al sistema que utilice siempre al prestador seleccionado.

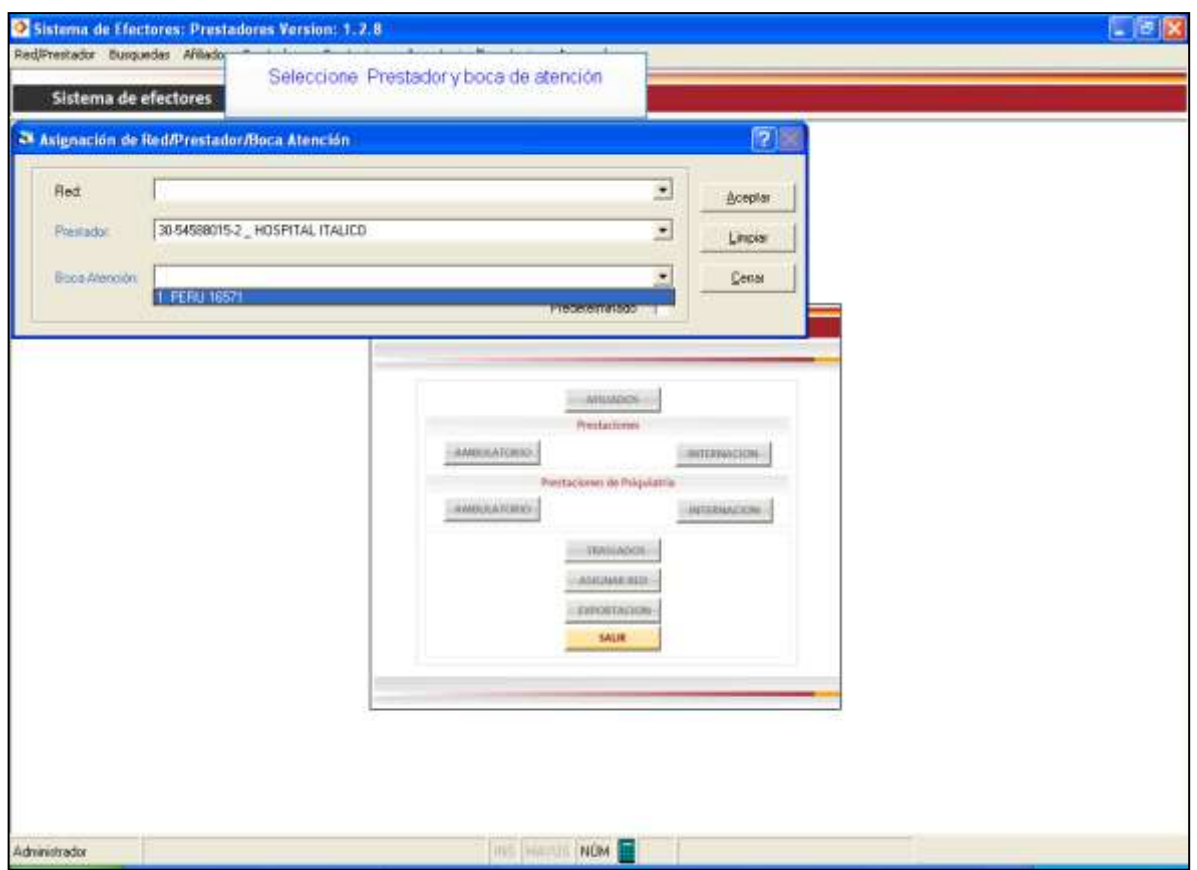

#### **V. CARGA DE PRESTACIONES**

Dentro del Módulo Salud Mental existen dos tipos de atención:

- Atención Ambulatoria
- Atención en Internación

Para cargar las prestaciones, en primer lugar, debe ingresar a la pantalla que corresponda según sea la modalidad de atención: **Ambulatorio** o **Internación**.

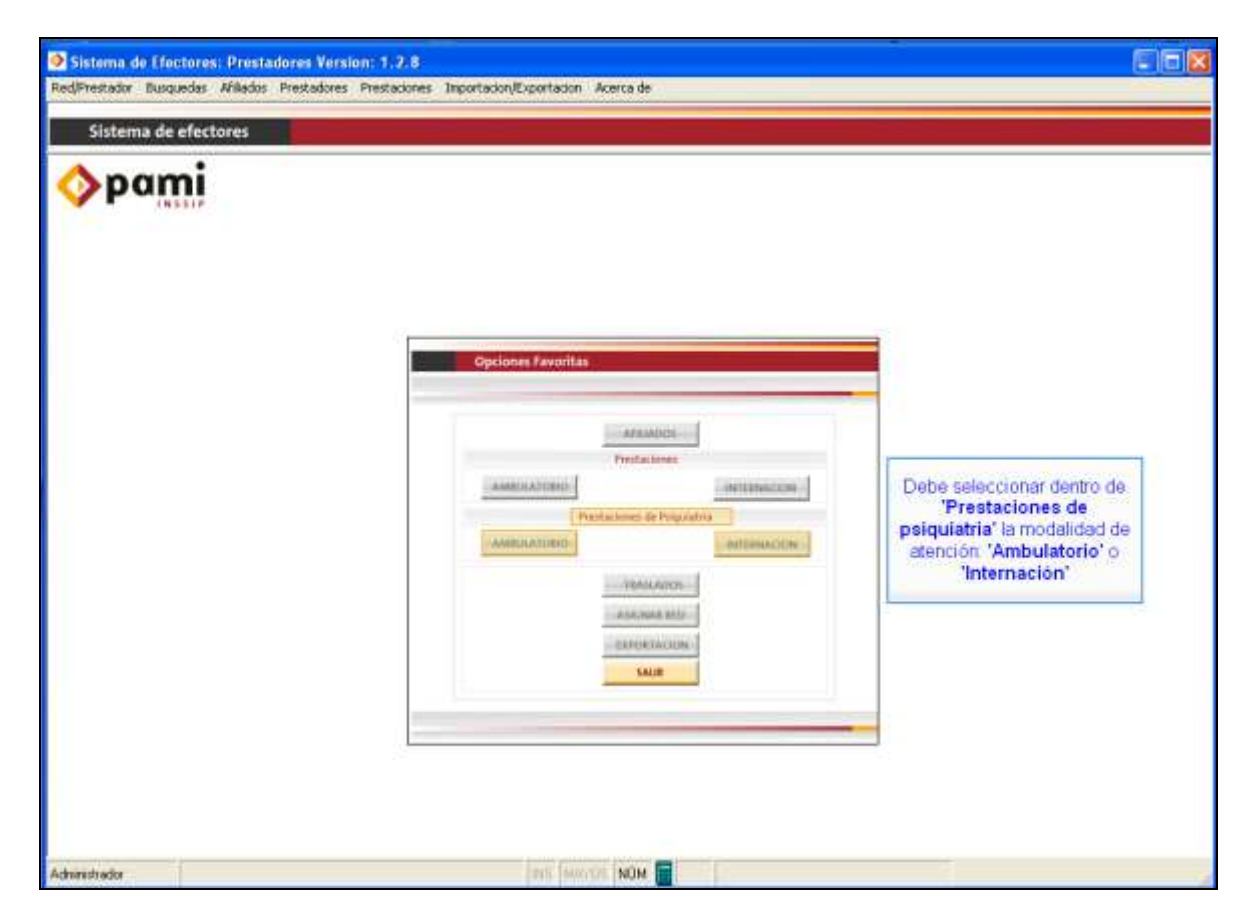

#### **4. CARGA DEL MÓDULO AMBULATORIO DE PSIQUIATRIA EN EL SISTEMA DE EFECTORES**

Dentro de Atención Ambulatoria encontramos distintas modalidades de atención:

- $\checkmark$  HOSPITAL DE DÍA JORNADA SIMPLE
- $\checkmark$  HOSPITAL DE DÍA JORNADA COMPLETA
- $\checkmark$  ATENCIÓN DOMICILIARIA DE URGENCIA

 $\checkmark$  ATENCIÓN EN JURISDICCION ALEJADAS DE CENTROS URBANOS

- $\checkmark$  ATENCIÓN PROGRAMADA A DOMICILIO
- $\checkmark$  CONSULTORIO EXTERNO

 Todas las atenciones mencionadas precedentemente implican un Tratamiento, exceptuando la Atención de Urgencia, por ello Usted debe informar la fecha de inicio, los diagnósticos y todas las prácticas realizadas durante el Tratamiento hasta tanto el paciente sea dado de alta.

 Para proceder a la carga de las Prestaciones en la Modalidad Ambulatoria de Psiquiatría, debe hacer clic en el botón *"Ambulatorio".*

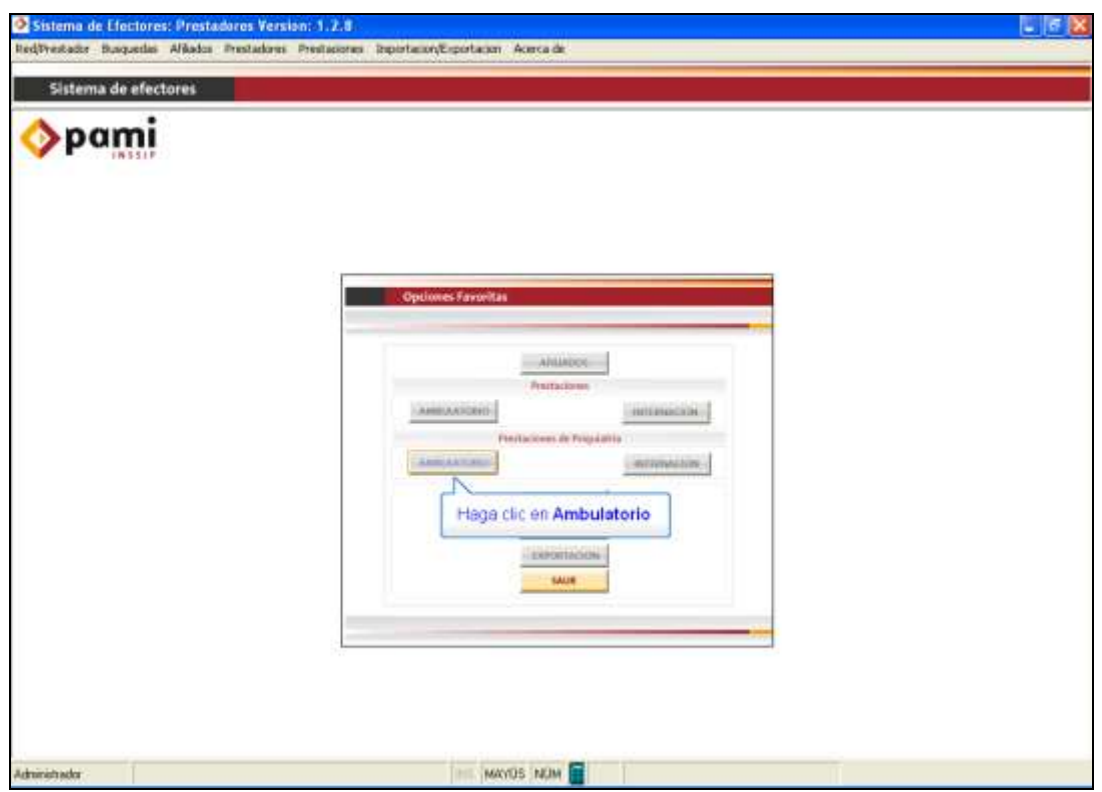

 Para comenzar con la Carga de las Atenciones debe, en primer lugar, ingresar los datos del beneficiario. *Si ingresa al "botón de la lupa" podrá buscar los datos en el padrón de beneficiarios.*

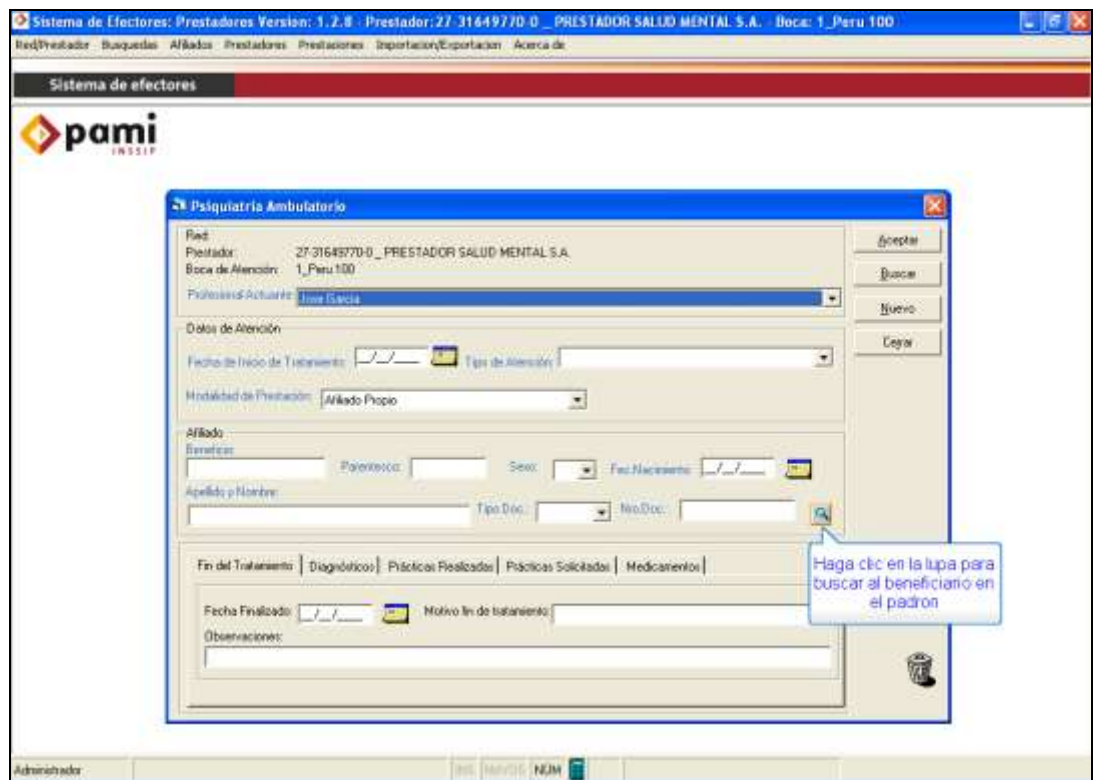

 En la pantalla **"Búsqueda de Afiliado"**, si Usted ingresa el número de beneficio, número de documento o el nombre y apellido, podrá buscar al beneficiario.

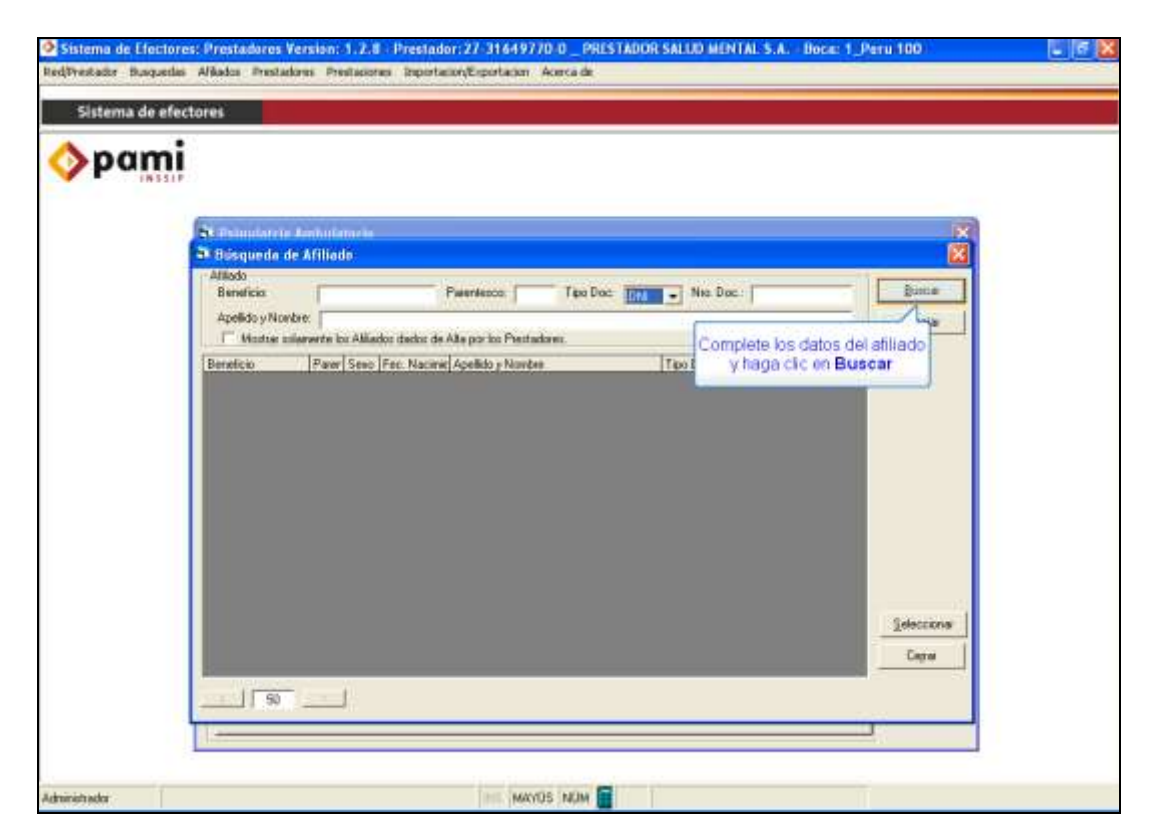

Página **20** de **49**

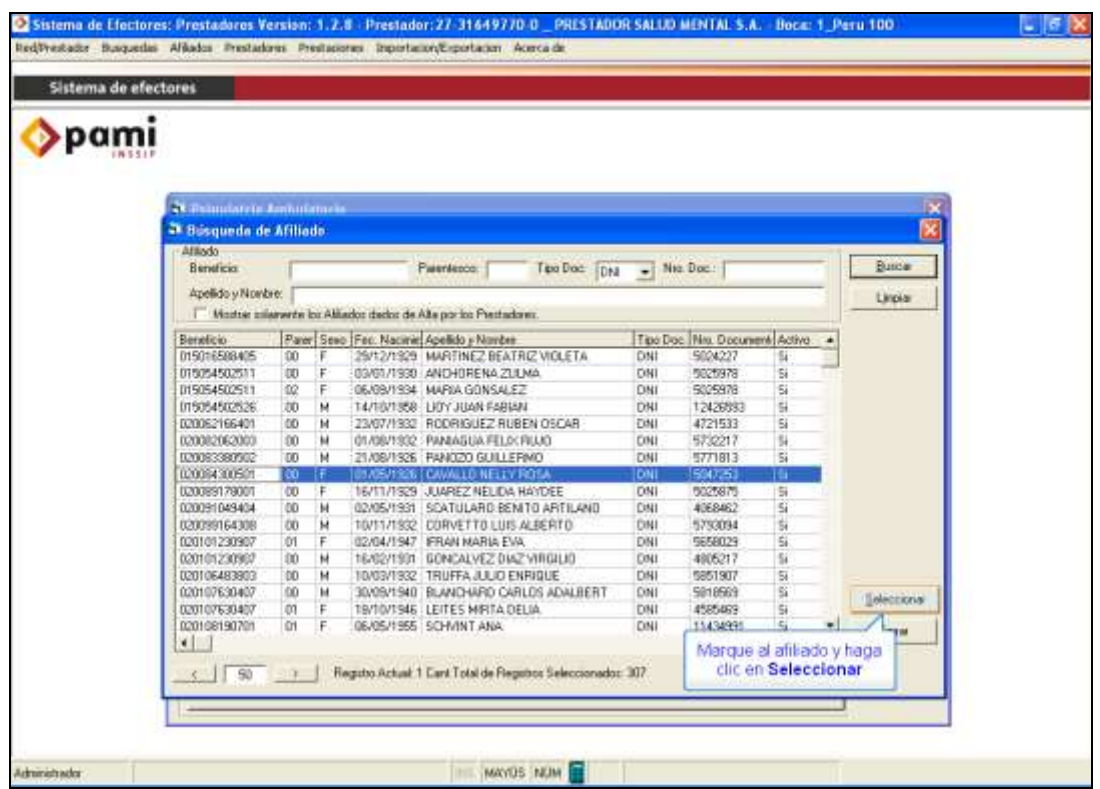

 En el caso que no se encuentre el afiliado, deberá cargar los datos manualmente en la ventana Psiquiatría ambulatorio, por lo que deberá contar con los datos de Beneficio, parentesco, Fecha de nacimiento, Nombre y Apellido, Tipo y Numero de DNI.

Una vez cargados los datos del Afiliado, debe completar los datos de Ingreso del paciente a la Clínica **(Fecha de Inicio de Tratamiento, Tipo de Atención y Modalidad de Prestación)** y hacer click en el botón aceptar.

*Es imprescindible que indique el Tipo de Atención para cada afiliado, de lo contrario NO se tendrá en cuenta al momento de procesar la información.*

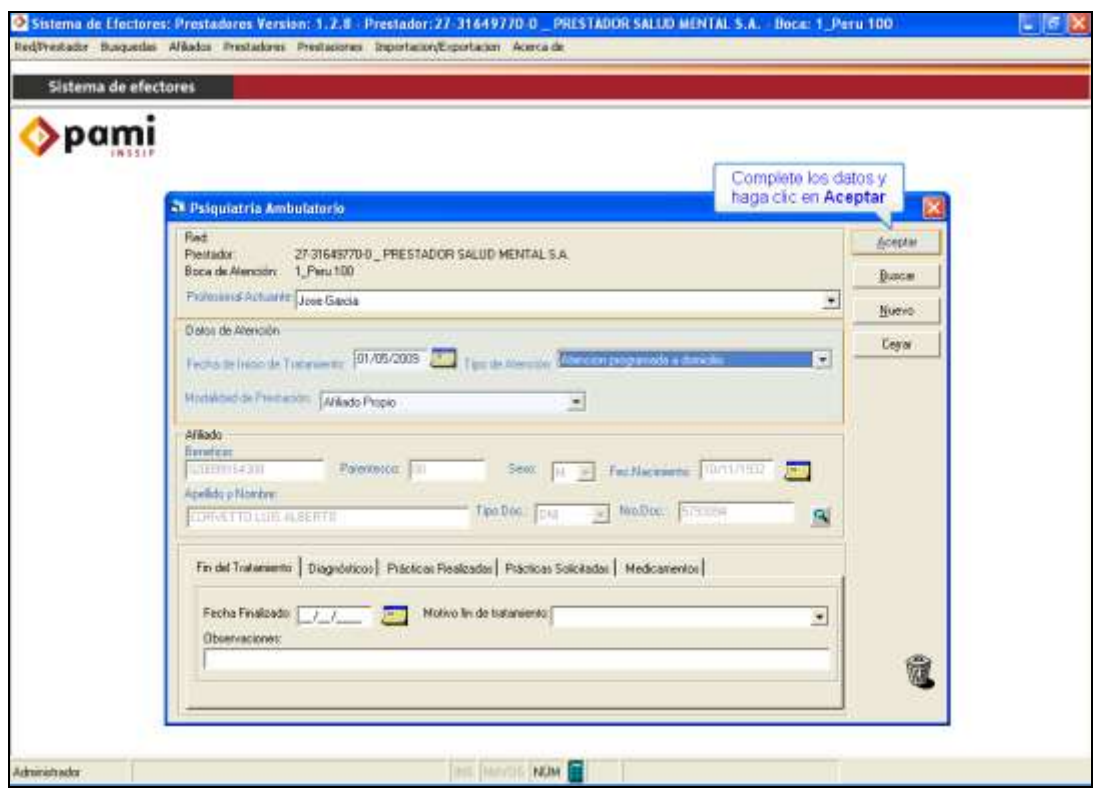

 *Durante el transcurso del Tratamiento, deberá informar todas las Prácticas Realizadas cada vez que se efectúe una atención. Cabe aclarar que, debe dejar la fecha de Egreso en blanco hasta tanto el paciente no finalice el Tratamiento.* 

*En el caso que el afiliado tenga atenciones cargadas previamente, sólo debe editar el registro anterior, agregando los nuevos Diagnósticos o Prestaciones Realizadas.* (Véase [Edición, Consulta o Eliminación de Registro](file://ncparfs/GerenciaUnidadDesaDeInnovacion/SoporteyMonitoreo/E.SoporteTecnico/0.SIS%20DE%20GES%20DE%20CALIDAD/2%20-%20PG%20-%2019.02%20SOPORTE/IT%20-%20WORDS%20DE%20MANUALES/AppData/Local/Microsoft/Windows/Temporary%20Internet%20Files/AppData/Local/Microsoft/Windows/Temporary%20Internet%20Files/Content.Outlook/YP9Q2L1Q/Manual%20Salud%20Mental%20-%20version%200.doc#Editamb)  [en Ambulatorio\)](file://ncparfs/GerenciaUnidadDesaDeInnovacion/SoporteyMonitoreo/E.SoporteTecnico/0.SIS%20DE%20GES%20DE%20CALIDAD/2%20-%20PG%20-%2019.02%20SOPORTE/IT%20-%20WORDS%20DE%20MANUALES/AppData/Local/Microsoft/Windows/Temporary%20Internet%20Files/AppData/Local/Microsoft/Windows/Temporary%20Internet%20Files/Content.Outlook/YP9Q2L1Q/Manual%20Salud%20Mental%20-%20version%200.doc#Editamb).

En primer lugar debe cargar uno o varios Diagnósticos para el afiliado que esta cargando, para ello haga click en la solapa `*Diagnostico´* y luego en el botón Nuevo.

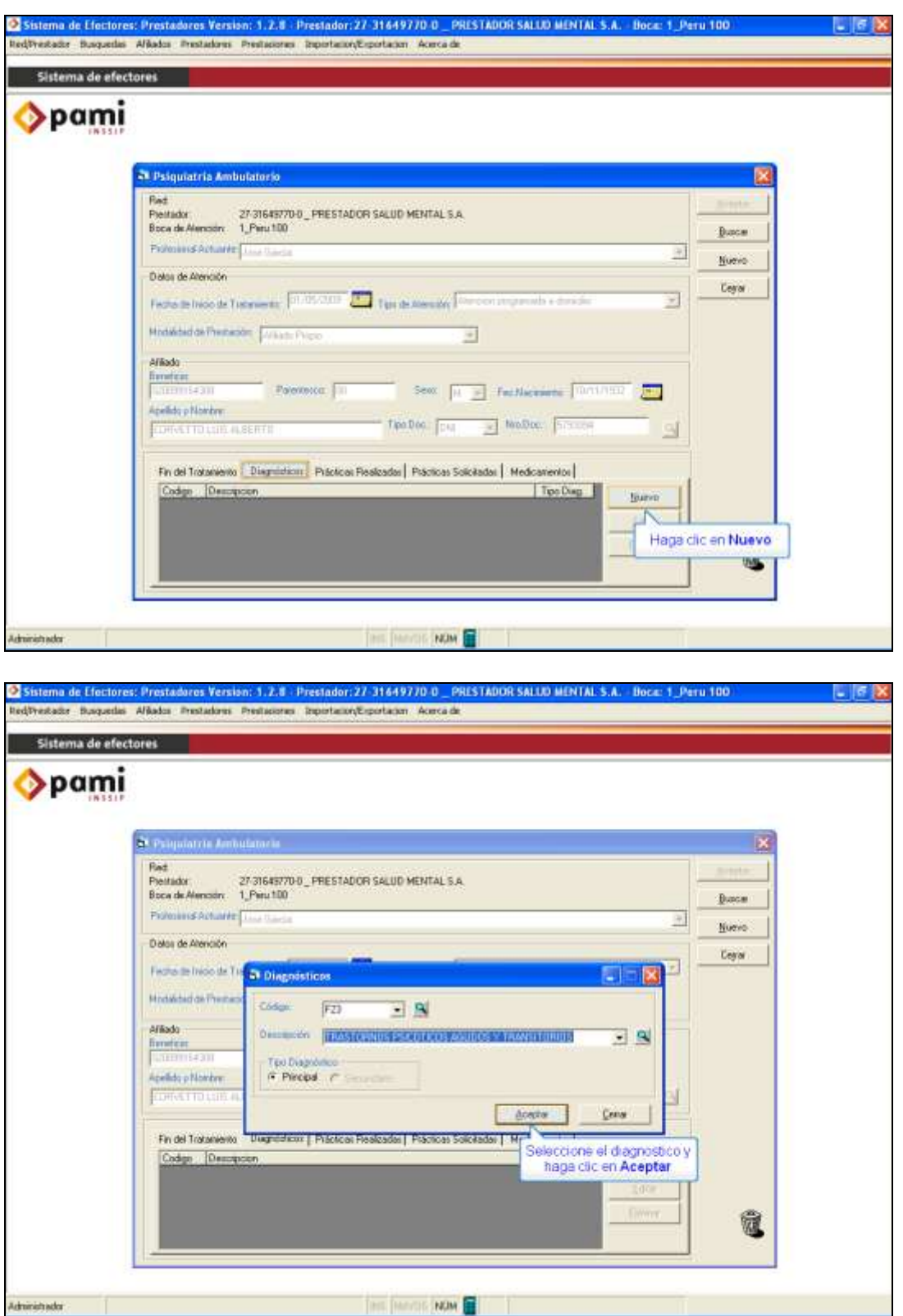

 Luego, proceda a cargar las Prácticas Realizadas. Para lo cual debe ir a la solapa *"Prácticas Realizadas"* y hacer clic en *"Nuevo"*. La fecha de la práctica deberá ser el día en el que efectivamente Usted atendió al paciente (se le realizó la consulta, terapia, etc.).

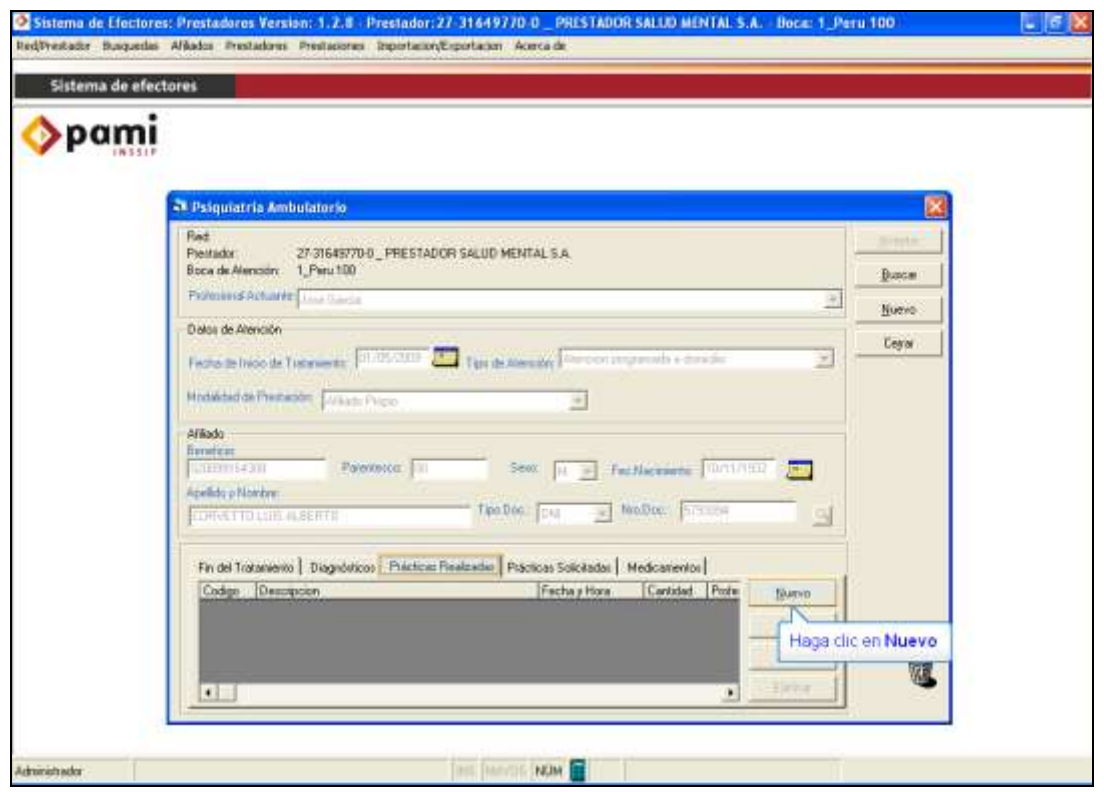

 Debe tener en cuenta que la práctica cargada, depende de la Modalidad de Atención en la que se encuentre el Beneficiario. Por lo tanto, en Ambulatorio deberá cargar las prácticas que comiencen con CE (Consultorios Externos, Atención Programada a Domicilio o Atención Domiciliaria de Urgencia) o HD (Hospital de Día), según corresponda.

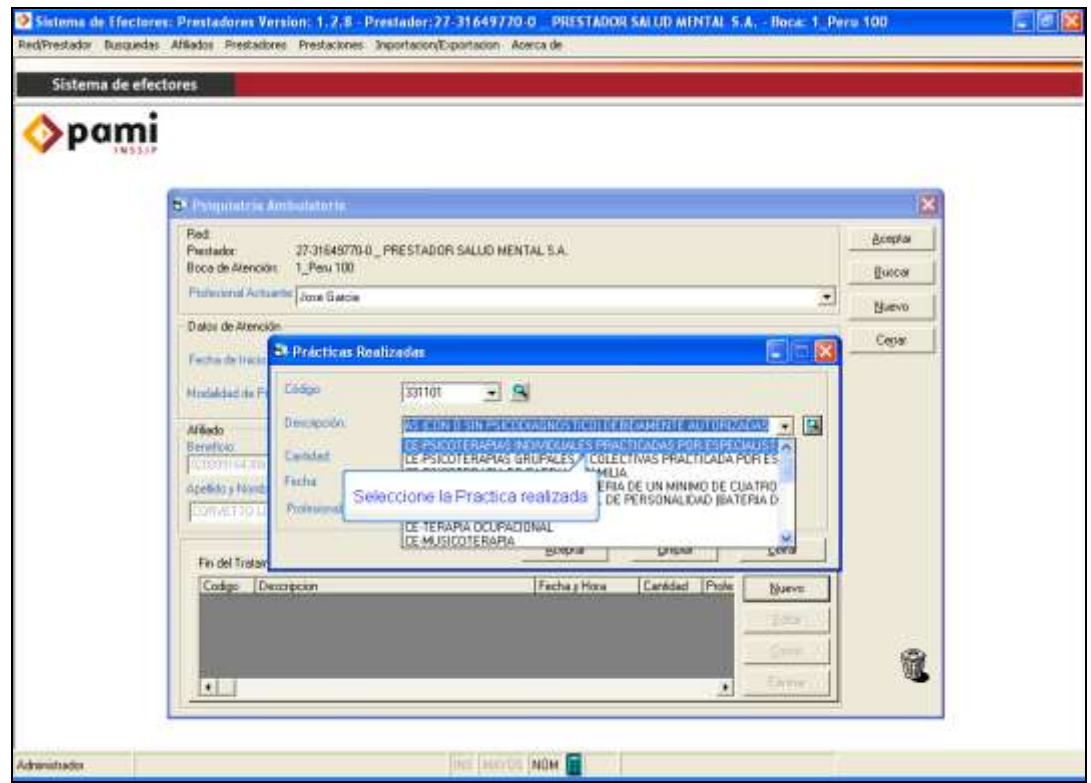

 Una vez completadas la fecha de realización de la práctica y el profesional actuante, haga clic en *"Aceptar"*.

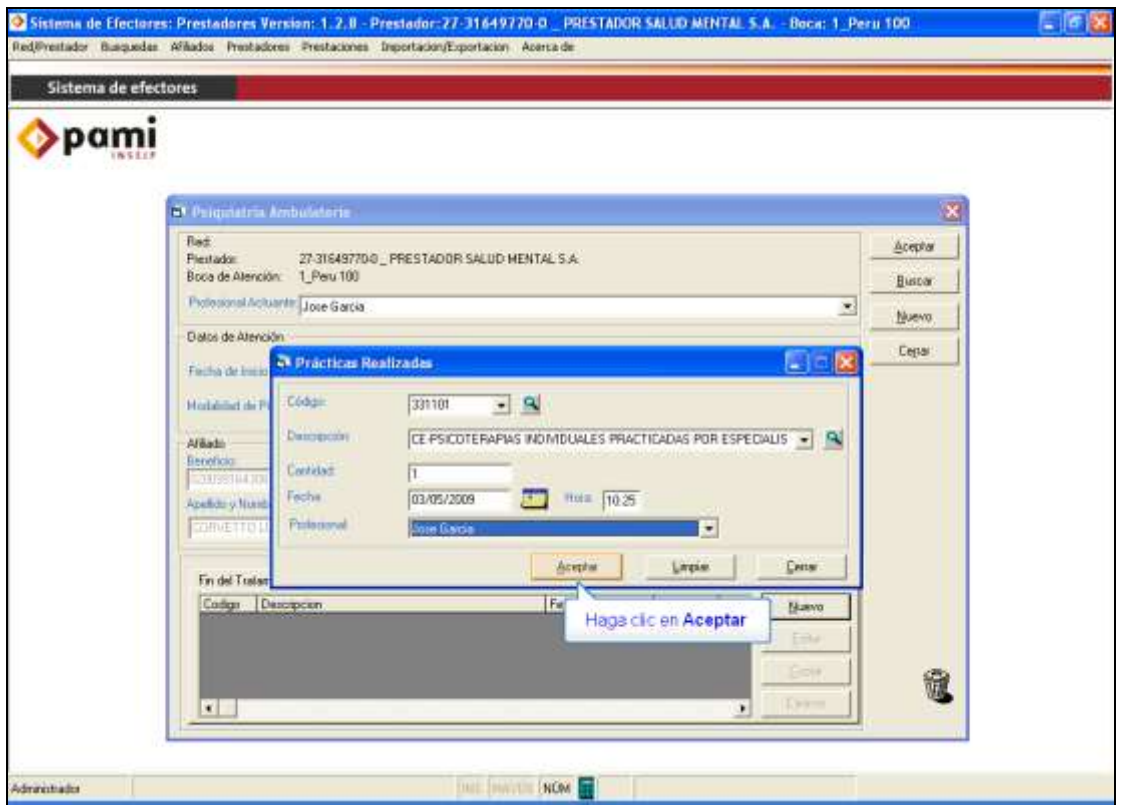

 Cuando el afiliado finalice el Tratamiento deberá cargar su Egreso en la ficha: **"Fin de Tratamiento"** indicando la Fecha y el Motivo del Egreso.

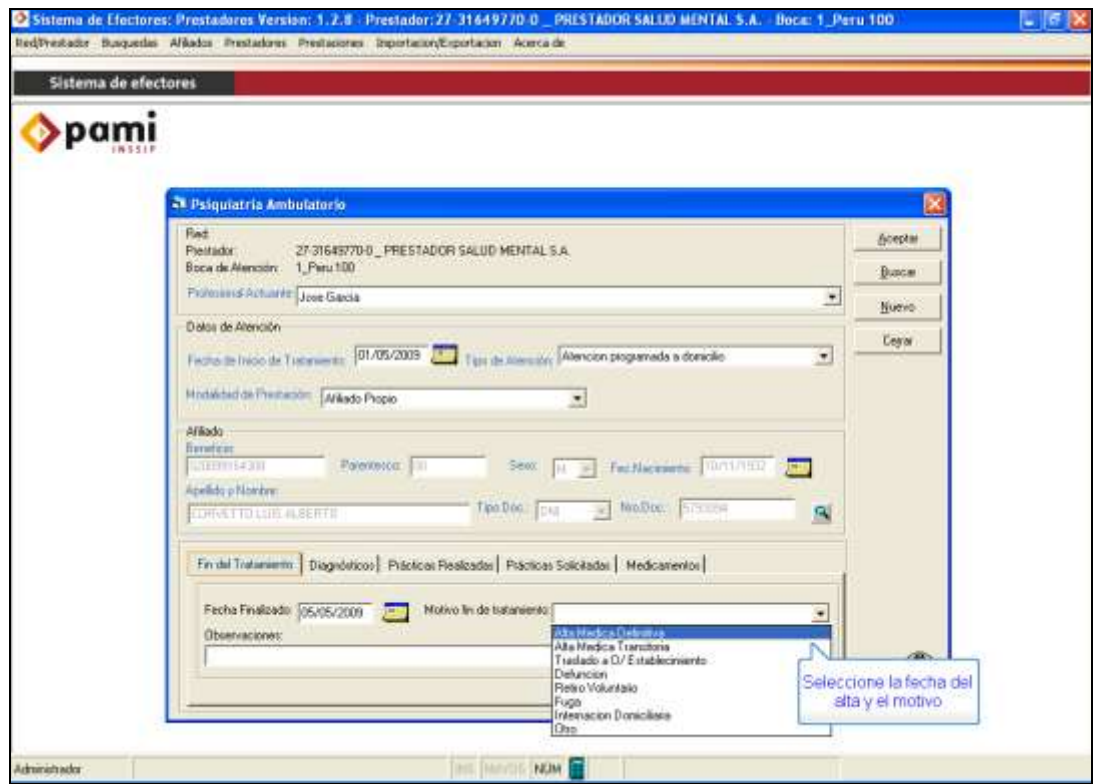

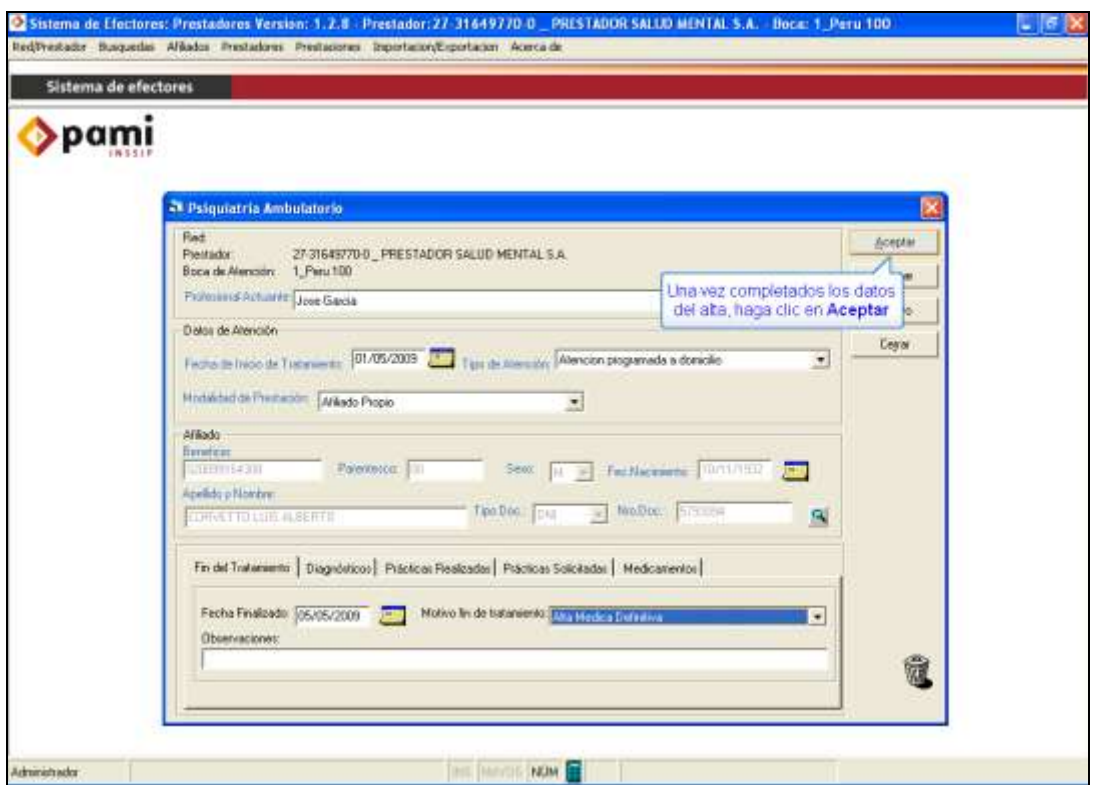

 *Respecto a la Finalización del Tratamiento cabe aclarar que:*

- *Cuando el paciente finaliza el tratamiento corresponde cargar la fecha y el motivo del egreso, de lo contrario, al momento de procesar la información seguirá contando como un beneficiario en atención.*
- *En el caso que el paciente no haya sido atendido en todo el mes, deberá ser dado de alta con fecha del último día del mes anterior para que no figure como Activo durante el mes informado.*

#### **CARGA DEL MÓDULO INTERNACIÓN PSIQUIÁTRICA EN EL SISTEMA DE EFECTORES**

 Como hemos mencionado precedentemente, para proceder a la carga de las prestaciones en la Modalidad de Internación Psiquiátrica, debe hacer clic en el botón *"Internación"*.

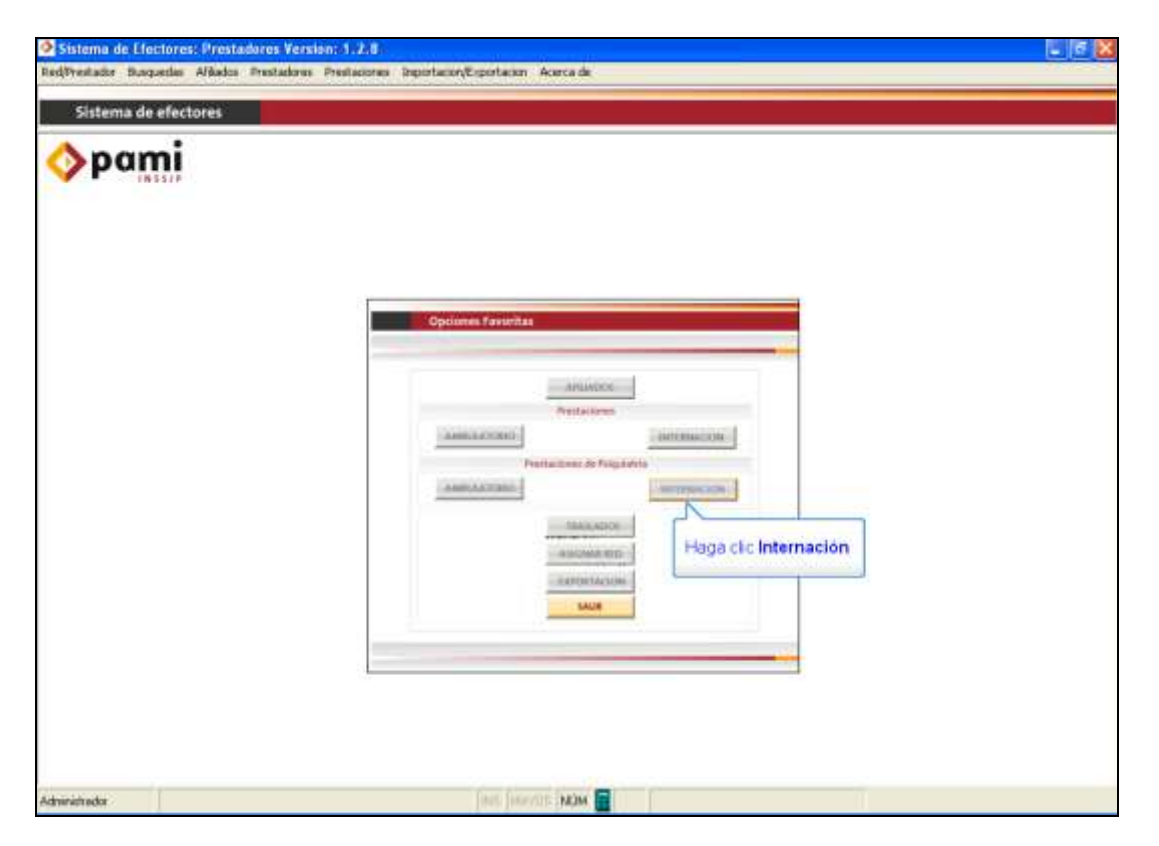

 Para comenzar con la carga de las atenciones debe, en primer lugar, ingresar los datos del beneficiario. *Si ingresa al "botón de la lupa" podrá buscar los datos en el Padrón de Beneficiarios.*

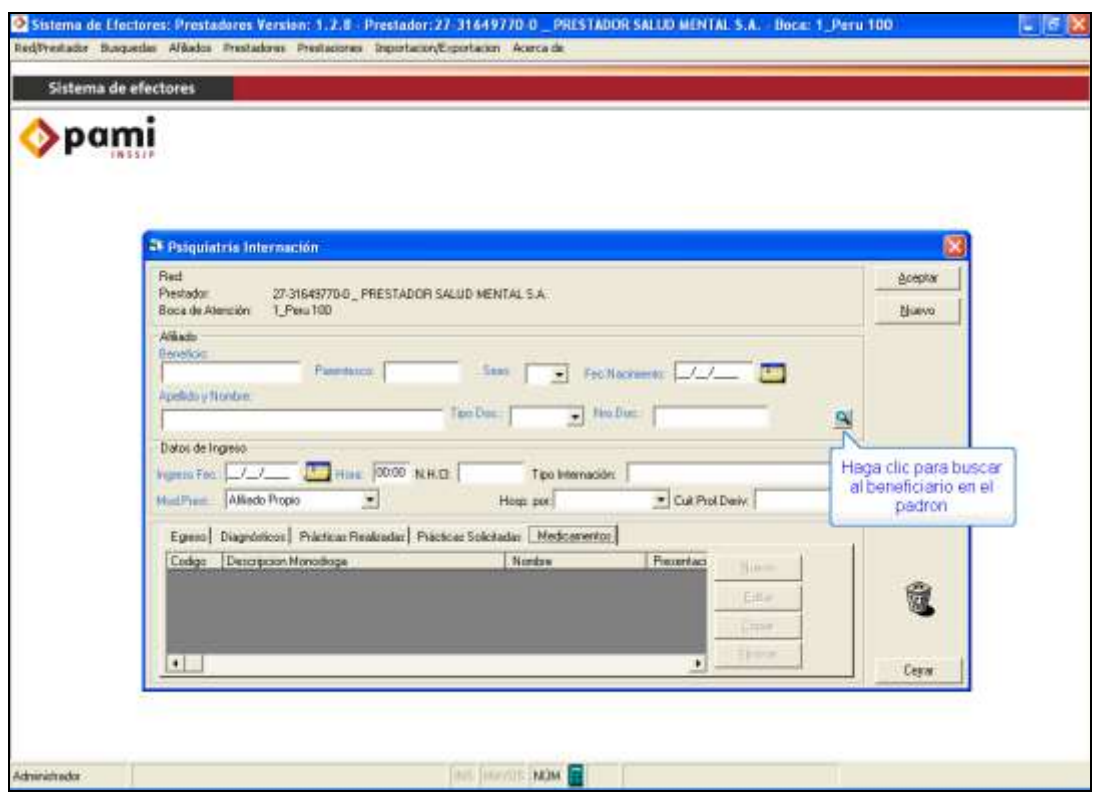

 En la pantalla **"Búsqueda de Afiliado"**, ingresando el número de beneficio, número de documento o el nombre y apellido, podrá buscar al beneficiario.

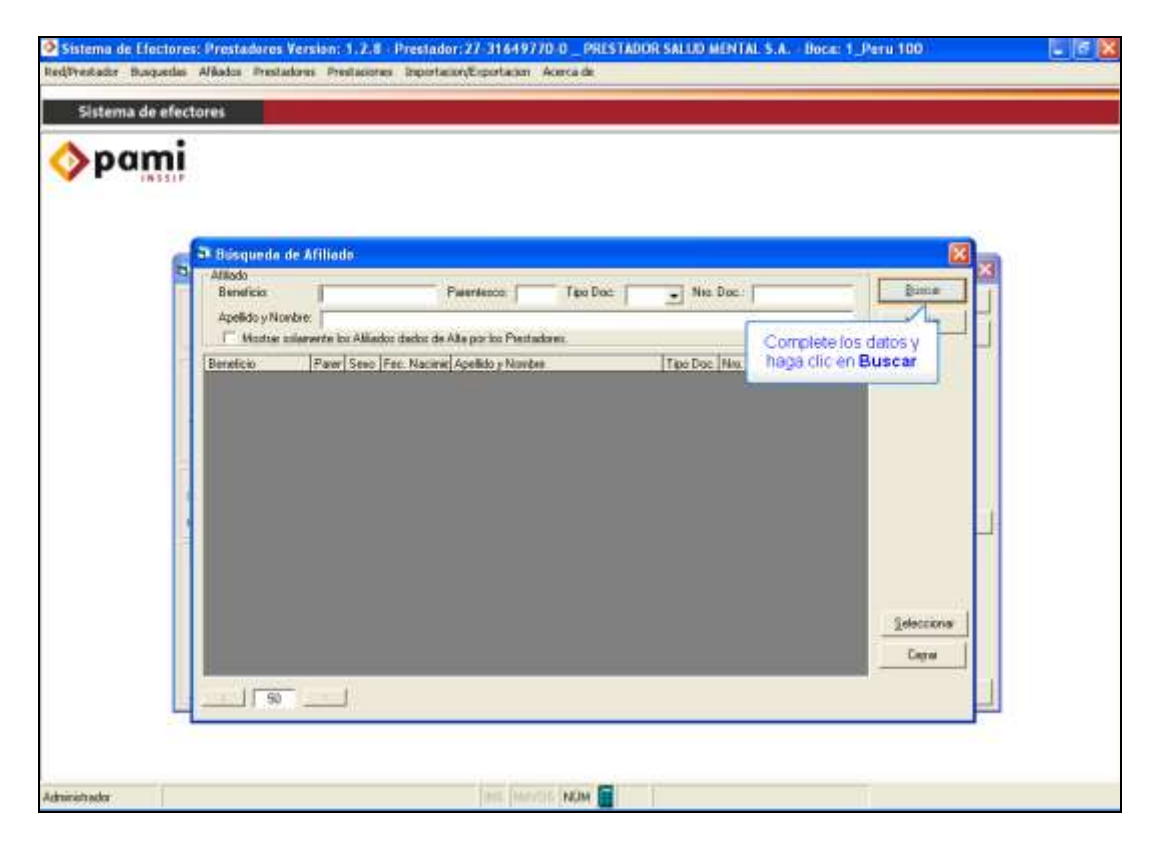

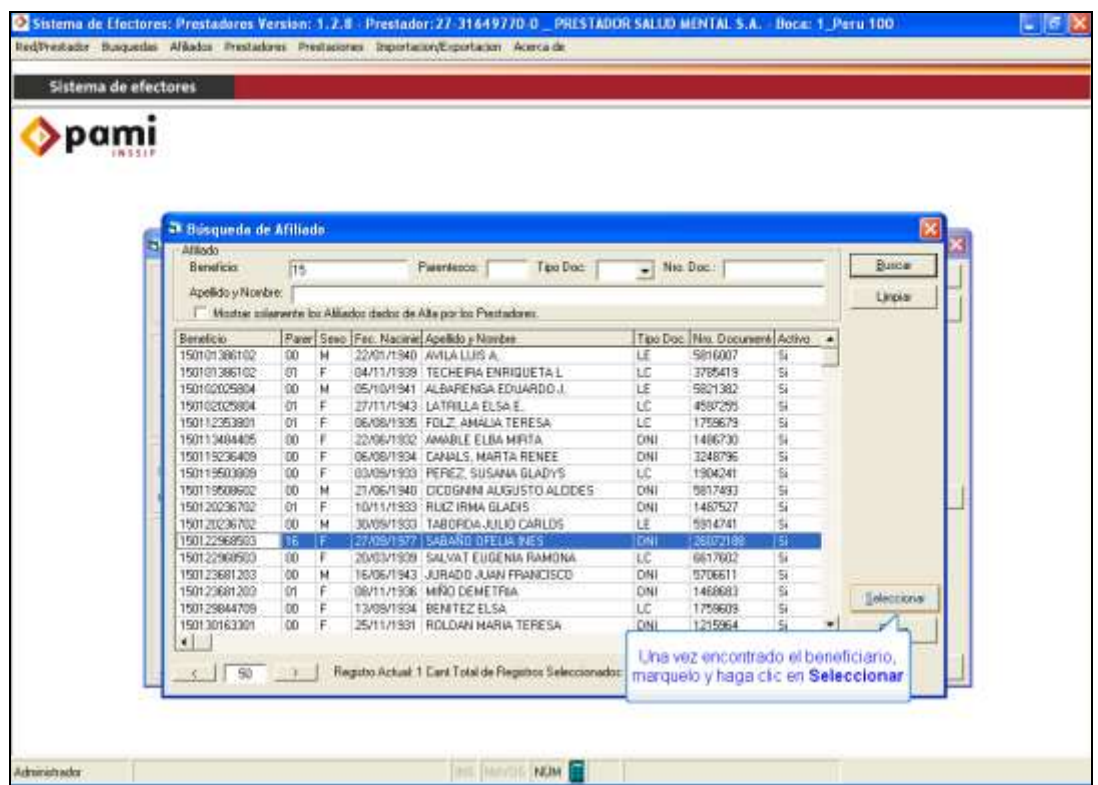

 En el caso que no se encuentre el afiliado, deberá cargar sus datos manualmente en la pantalla *"Psiquiatría Internación".* Una vez cargados los datos del Afiliado, deberá completar los datos de Ingreso del paciente a la Clínica (Fecha y Hora de Ingreso, Tipo de Internación y Modalidad de Prestación).

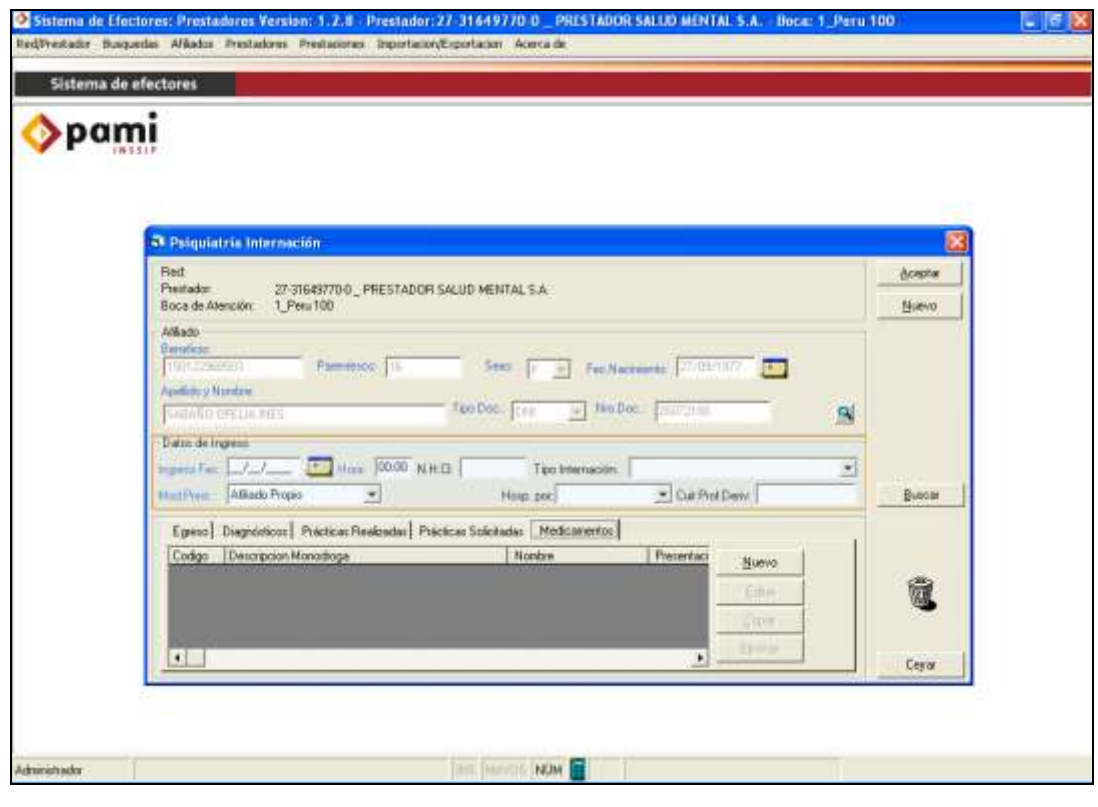

Página **29** de **49**

 *Es imprescindible que indique el Tipo de Internación para cada afiliado, de lo contrario NO se tendrá en cuenta al momento de procesar la información.*

 Respecto a los distintos tipos de Internación, cabe la siguiente aclaración:  *En Internación Aguda la estadía del beneficiario no podrá exceder los 3 meses. Transcurrido ese período, si el afiliado continúa en Tratamiento, deberá darle el alta en ésta modalidad e ingresarlo al día siguiente como Internado Crónico.* 

 Una vez cargados todos los datos del afiliado deberá hacer clic en *"Aceptar"* y luego, podrá proceder a la carga de las prestaciones realizadas durante la internación.

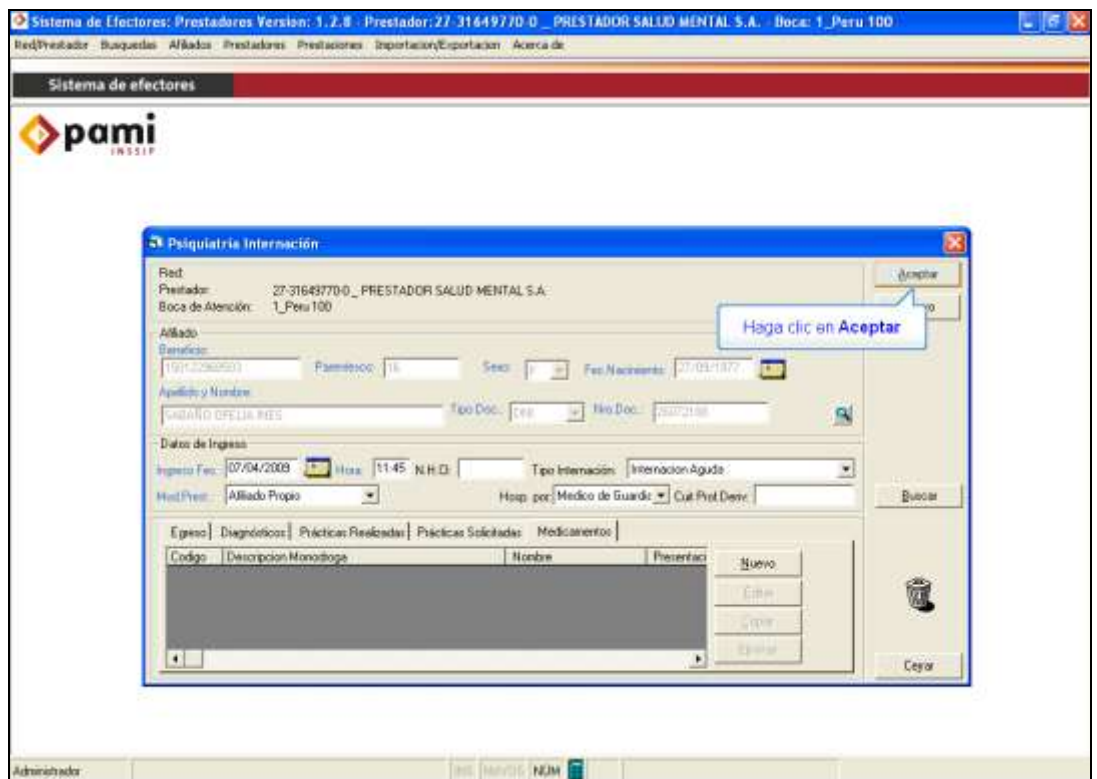

 *En el caso que el afiliado tenga atenciones cargadas previamente, sólo debe editar el registro, agregando las nuevas prestaciones realizadas* (Véase [Edición, Consulta o Eliminación de Registro en Internación\)](file://ncparfs/GerenciaUnidadDesaDeInnovacion/SoporteyMonitoreo/E.SoporteTecnico/0.SIS%20DE%20GES%20DE%20CALIDAD/2%20-%20PG%20-%2019.02%20SOPORTE/IT%20-%20WORDS%20DE%20MANUALES/AppData/Local/Microsoft/Windows/Temporary%20Internet%20Files/AppData/Local/Microsoft/Windows/Temporary%20Internet%20Files/Content.Outlook/YP9Q2L1Q/Manual%20Salud%20Mental%20-%20version%200.doc#editint).

#### Manual N° 1 **Manual N° 1** Unidad de Desarrollo e Innovación INSSJP

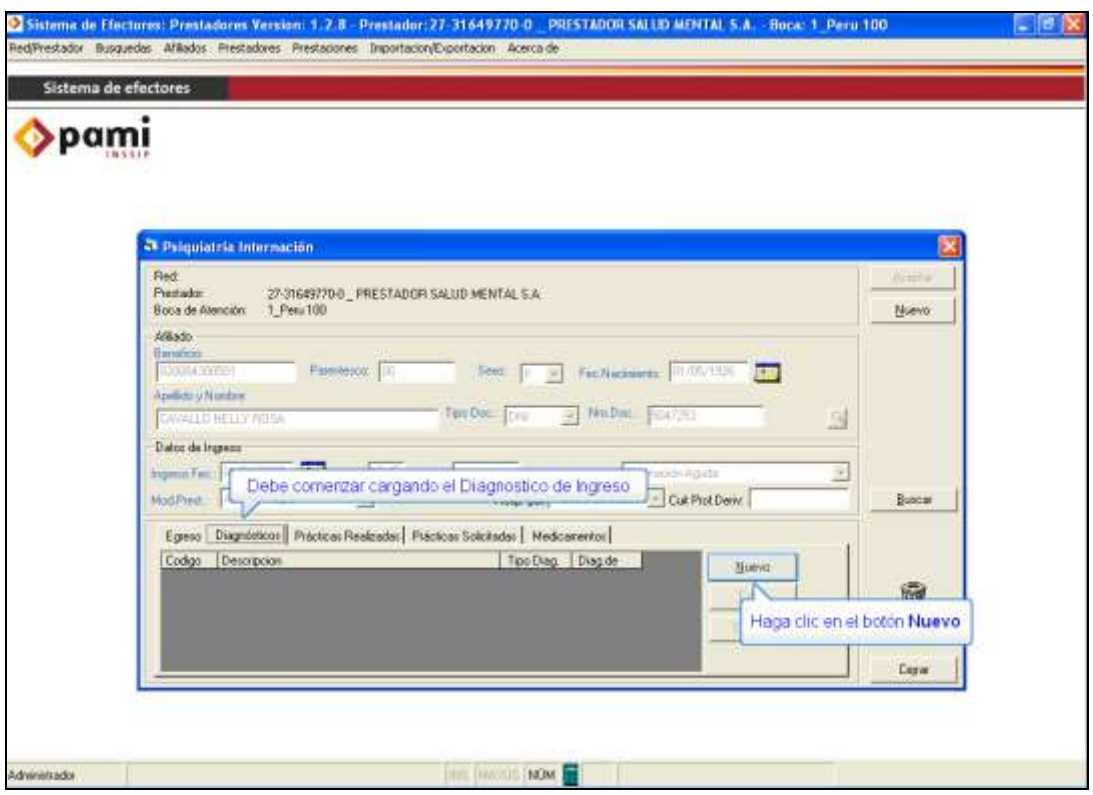

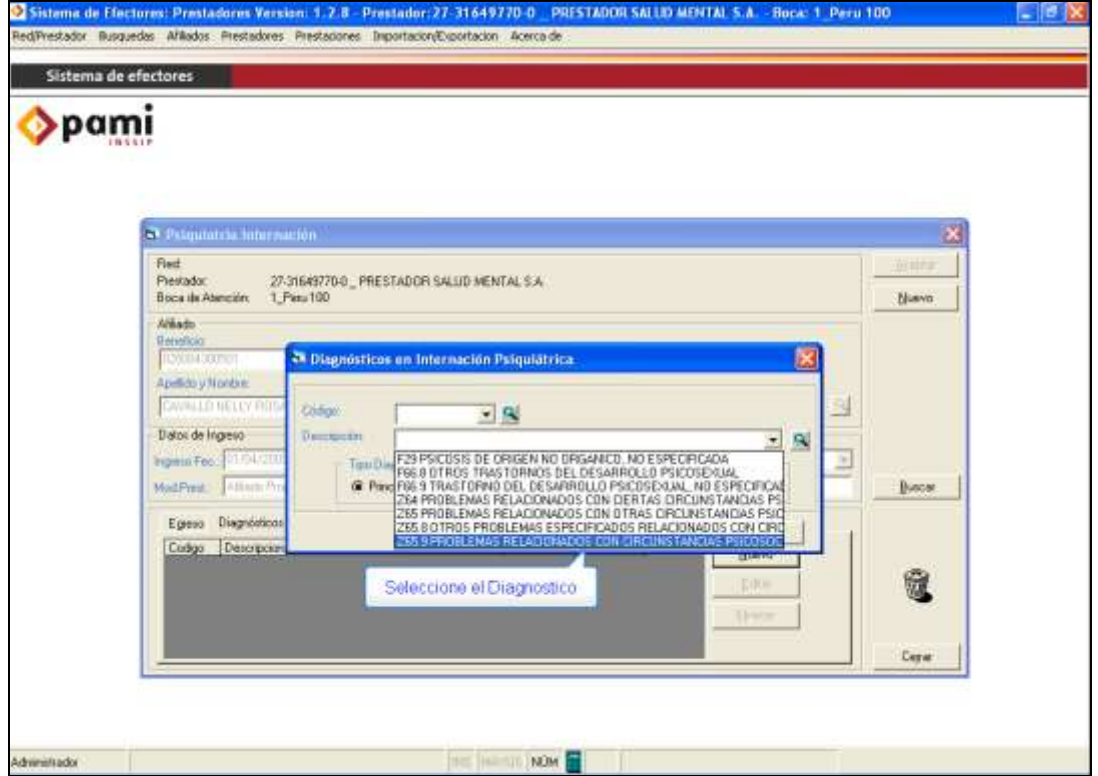

 Debe indicar si el Diagnóstico es Principal o Secundario y luego hacer clic en *"Aceptar"*.

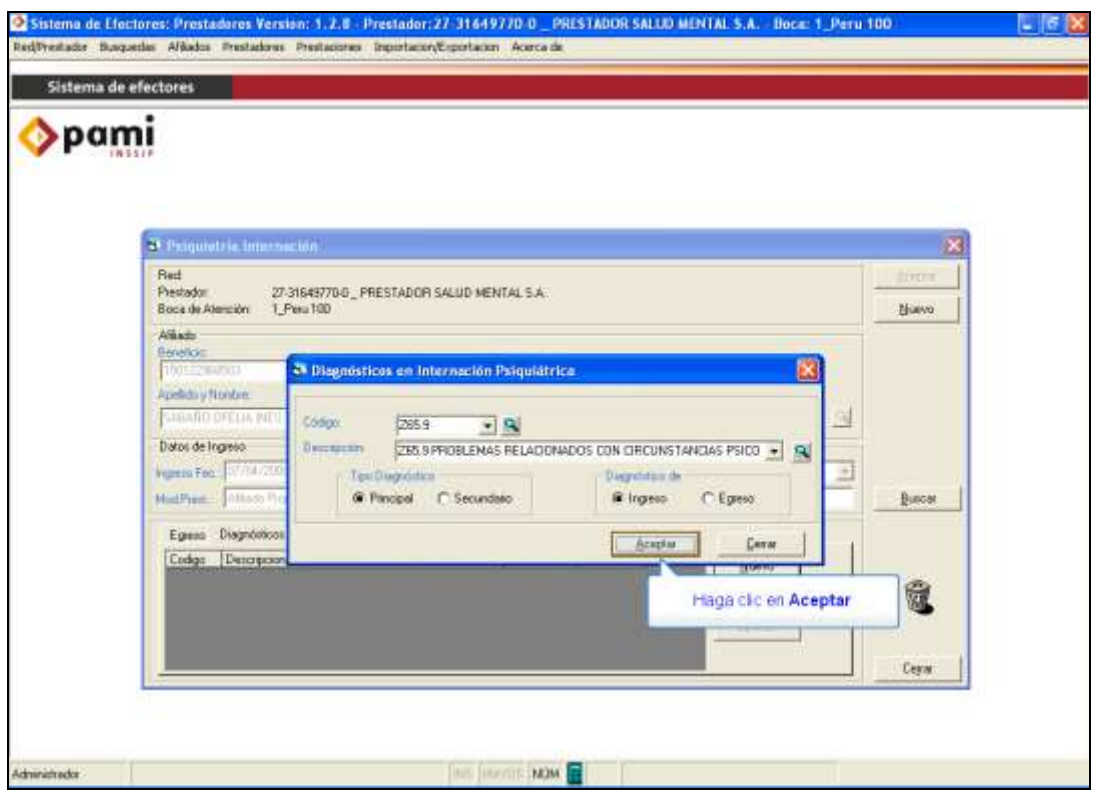

 Luego, proceda a cargar las Prácticas Realizadas. Para efectuar dicha carga, debe ir a la ficha *"Practicas realizadas"* y hacer clic en *"Nuevo"*.

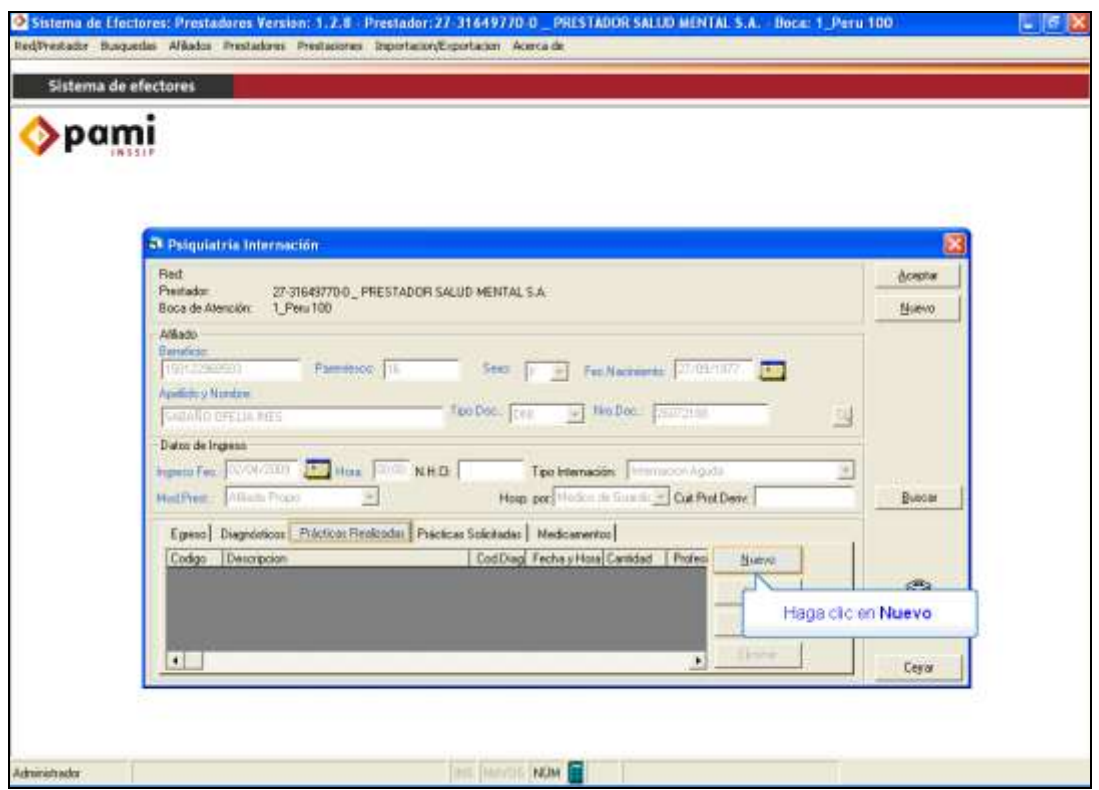

 Debe tener en cuenta que la práctica cargada, depende de la Modalidad de Atención en la que se encuentre el Beneficiario.

Por lo tanto, en Internación deberá cargar las prácticas que comiencen con IA (Internación Aguda) o IC (Internación Crónica), según corresponda.

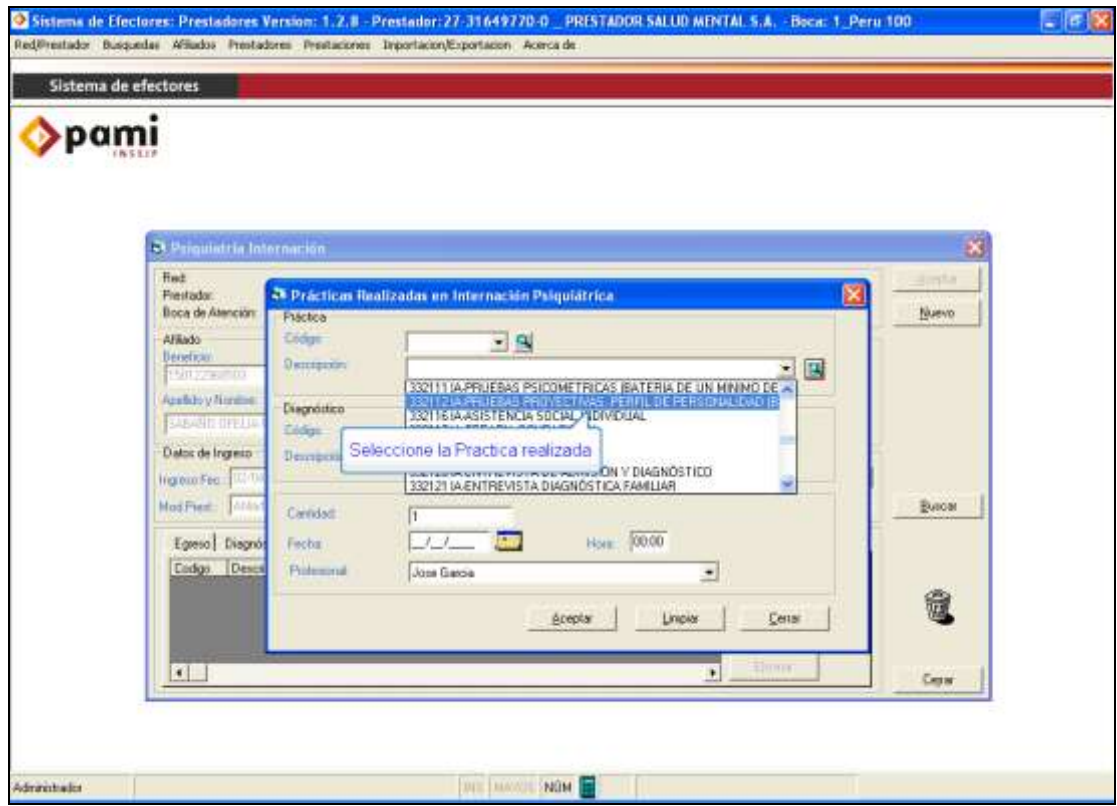

 Una vez completadas la cantidad, la fecha de realización de la práctica y el profesional actuante, haga clic en *"Aceptar"*.

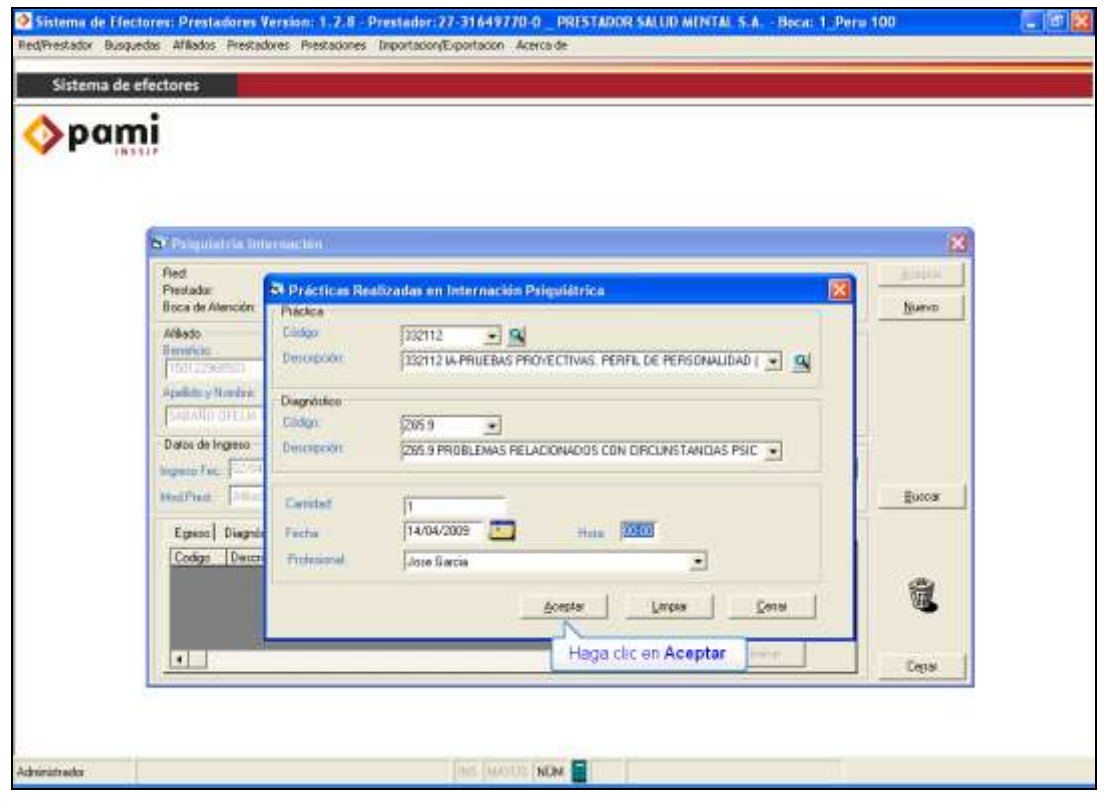

Página **33** de **49**

 Para proceder a la carga de los medicamentos suministrados al paciente internado, debe ir a la solapa *"Medicamentos"* y hacer clic en *"Nuevo"*.

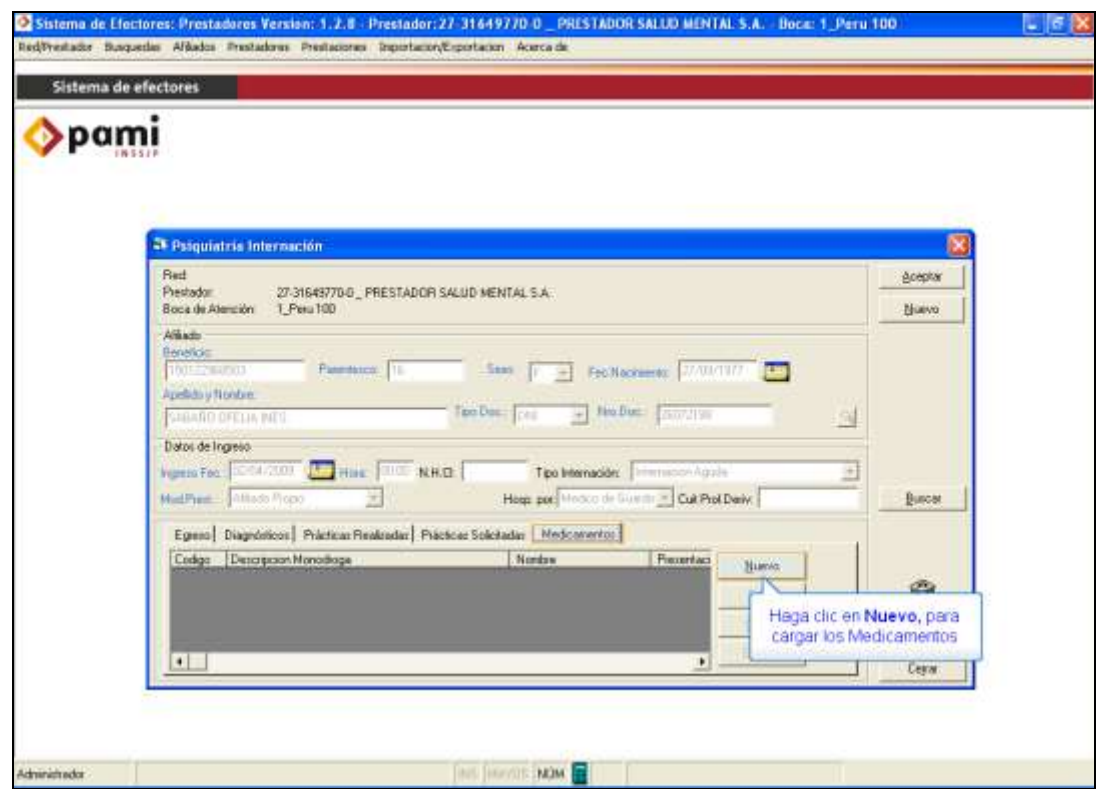

 Si el medicamento suministrado es una **Monodroga**, debe indicar Descripción, Concentración, Forma y Tipo de Unidad. Si, en cambio, el medicamento provisto es de **Marca Comercial** sólo deberá indicar el Nombre y Presentación.

#### Manual N° 1 **Manual N° 1** Unidad de Desarrollo e Innovación INSSJP

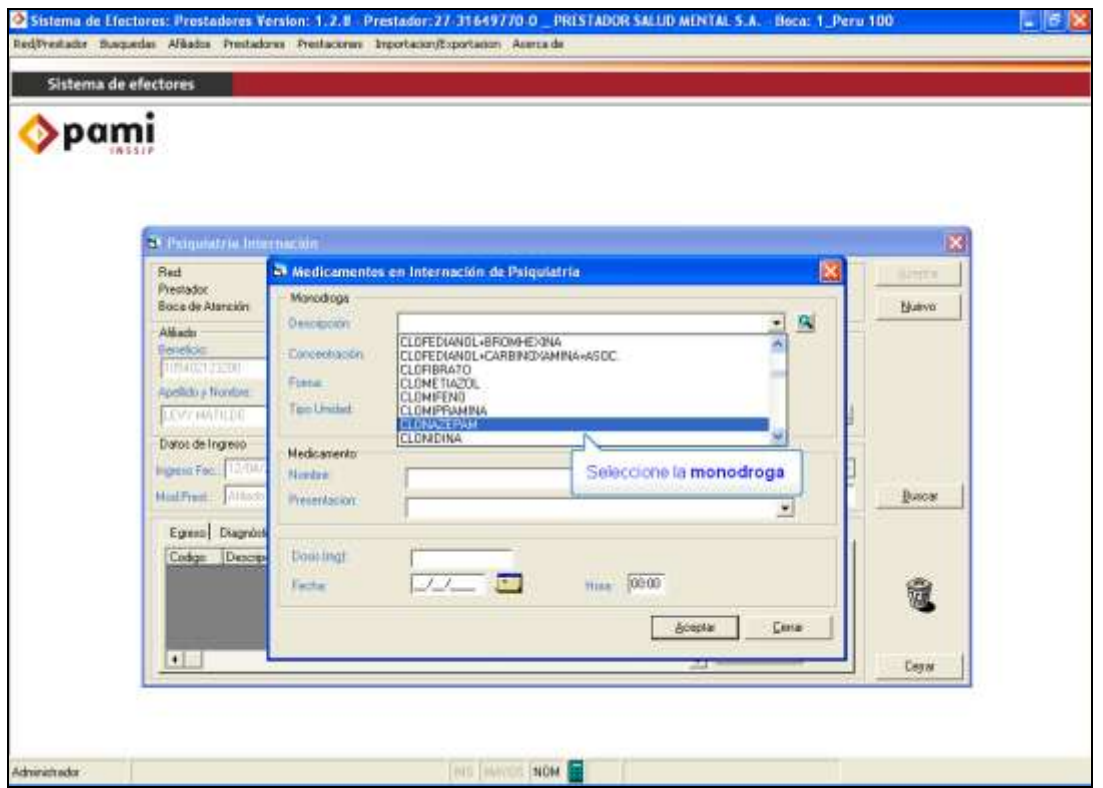

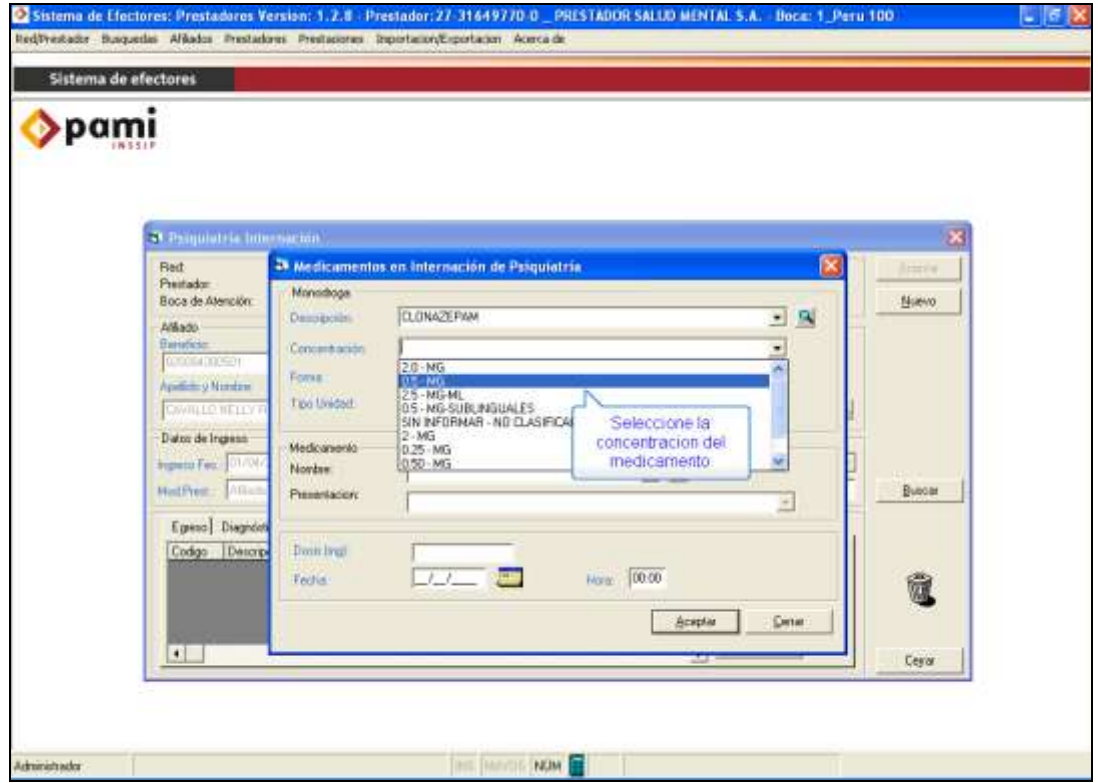

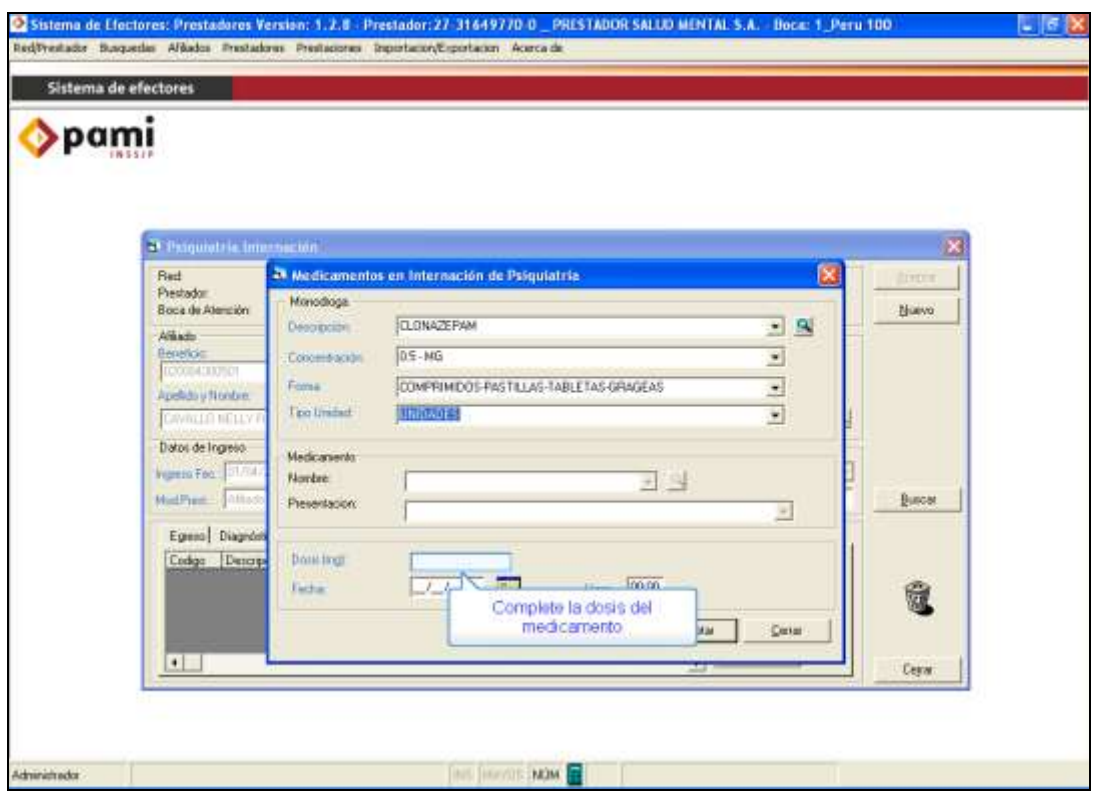

 Una vez completada la dosis (la misma deberá ser la cantidad de unidades dispensadas y no los miligramos) y la fecha en que fue suministrado el medicamento, haga clic en *"Aceptar".*

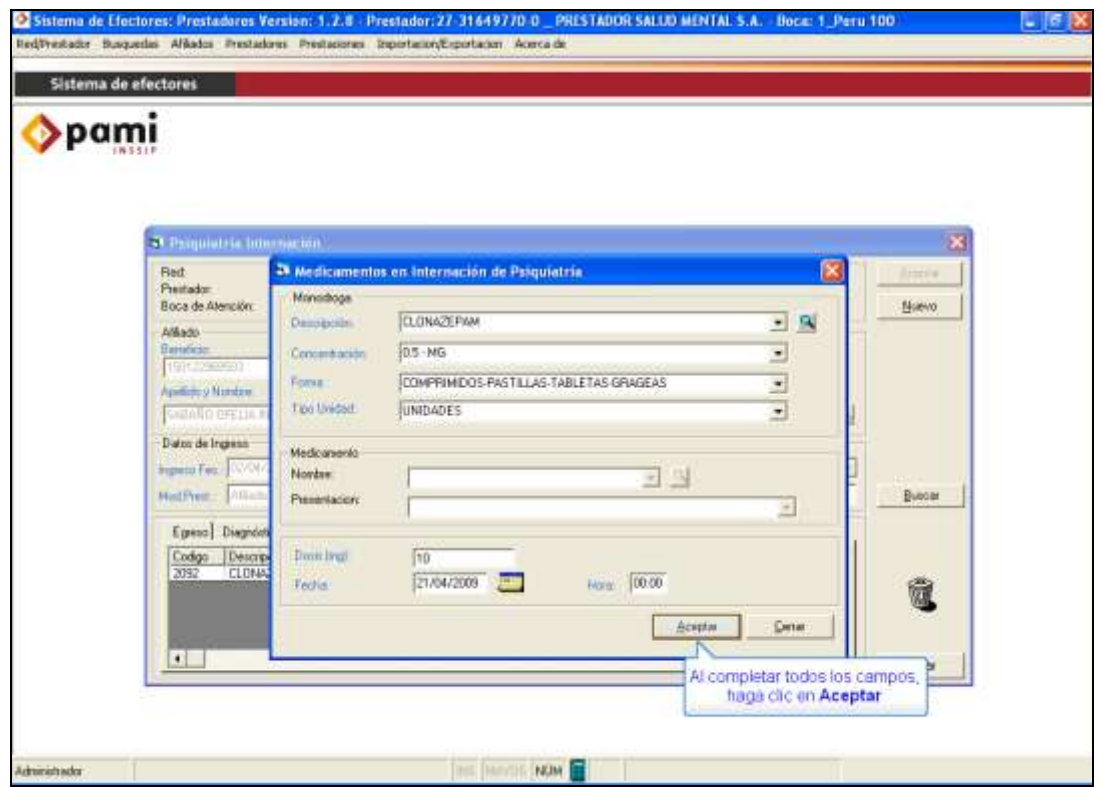

Página **36** de **49**  *A lo largo de la estadía del paciente en Internación, cualquiera sea la modalidad, se le irán realizando distintas prácticas. Ello NO implica que*  *deba ingresar al paciente cada vez que le realiza una nueva práctica. Una vez ingresado el paciente en la planilla de Internación, simplemente deberá editar el registro* (Véase [Edición, Consulta o Eliminación de Registro](file://ncparfs/GerenciaUnidadDesaDeInnovacion/SoporteyMonitoreo/E.SoporteTecnico/0.SIS%20DE%20GES%20DE%20CALIDAD/2%20-%20PG%20-%2019.02%20SOPORTE/IT%20-%20WORDS%20DE%20MANUALES/AppData/Local/Microsoft/Windows/Temporary%20Internet%20Files/AppData/Local/Microsoft/Windows/Temporary%20Internet%20Files/Content.Outlook/YP9Q2L1Q/Manual%20Salud%20Mental%20-%20version%200.doc#editint)  [en Internación\)](file://ncparfs/GerenciaUnidadDesaDeInnovacion/SoporteyMonitoreo/E.SoporteTecnico/0.SIS%20DE%20GES%20DE%20CALIDAD/2%20-%20PG%20-%2019.02%20SOPORTE/IT%20-%20WORDS%20DE%20MANUALES/AppData/Local/Microsoft/Windows/Temporary%20Internet%20Files/AppData/Local/Microsoft/Windows/Temporary%20Internet%20Files/Content.Outlook/YP9Q2L1Q/Manual%20Salud%20Mental%20-%20version%200.doc#editint) *y cargar los Diagnósticos, las Prácticas Realizadas, las Prácticas Solicitadas y Medicamentos cada vez que sean proveídos, hasta que el beneficiario egrese, cualquiera fuera el motivo.*

 *La primera vez que se ingrese un paciente en Internación, deberá ingresarse con la Modalidad de Internación Aguda. Como mencionamos anteriormente, el tiempo de estadía en ésta Modalidad de Internación no deberá exceder los 3 meses. Una vez transcurrido dicho período, deberá egresar al paciente de esta modalidad e ingresarlo al día siguiente como Internado Crónico.*

 Para proceder a darle el alta a un afiliado, cualquiera fuera el motivo, deberá cargar un Diagnóstico de Egreso en la ficha de *"Diagnósticos"*, haciendo clic en *"Nuevo"*.

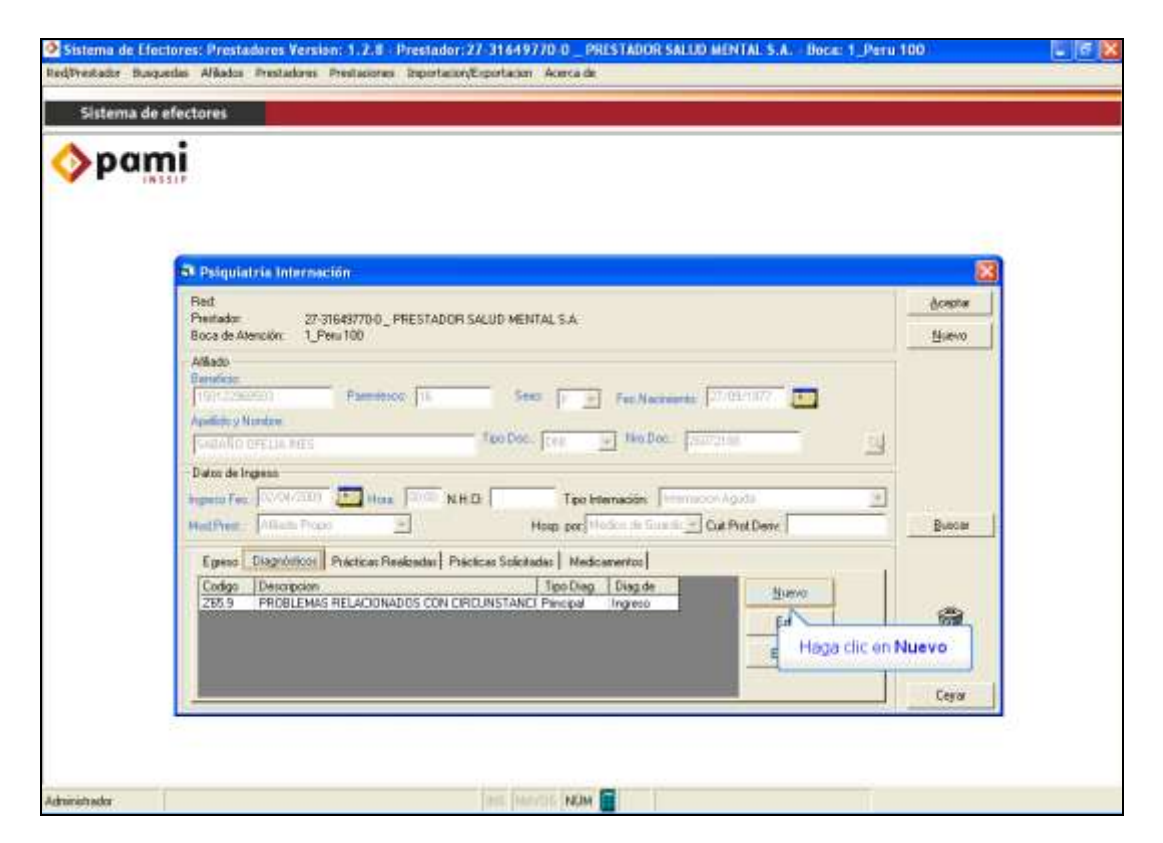

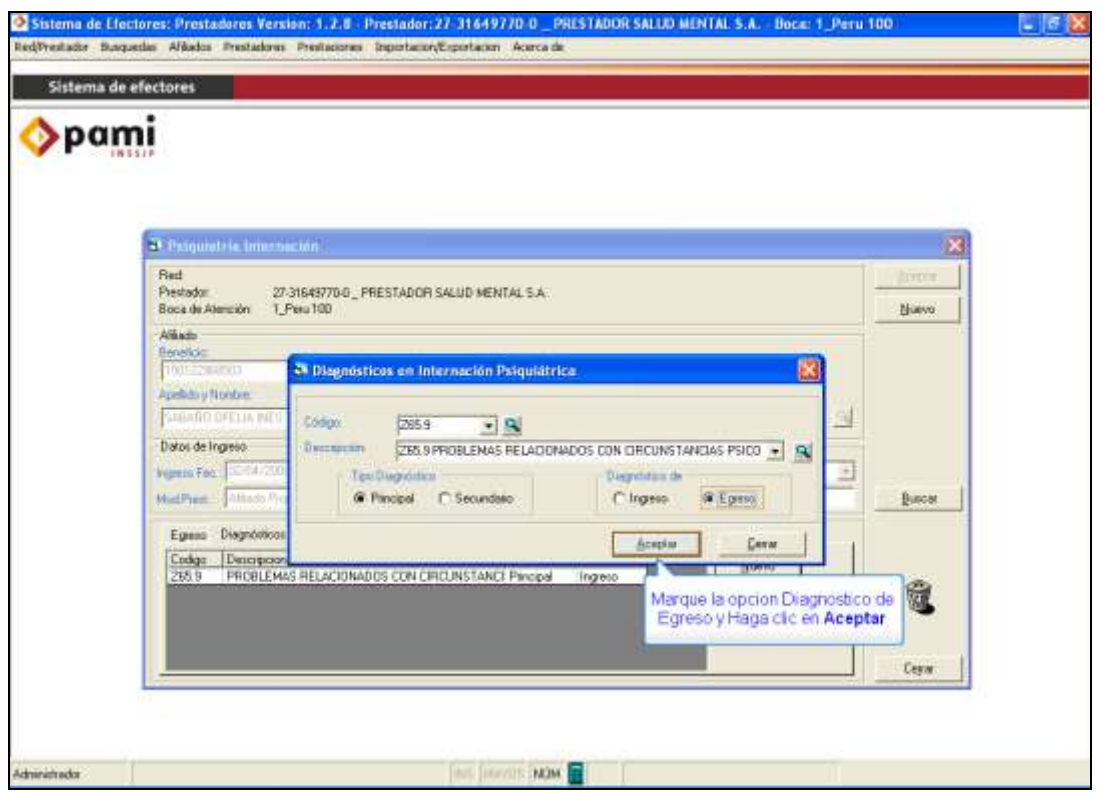

 Luego deberá ir a la solapa *"Egreso"* e ingresar la **"Fecha de Alta"** y el **"Motivo del Egreso"**.

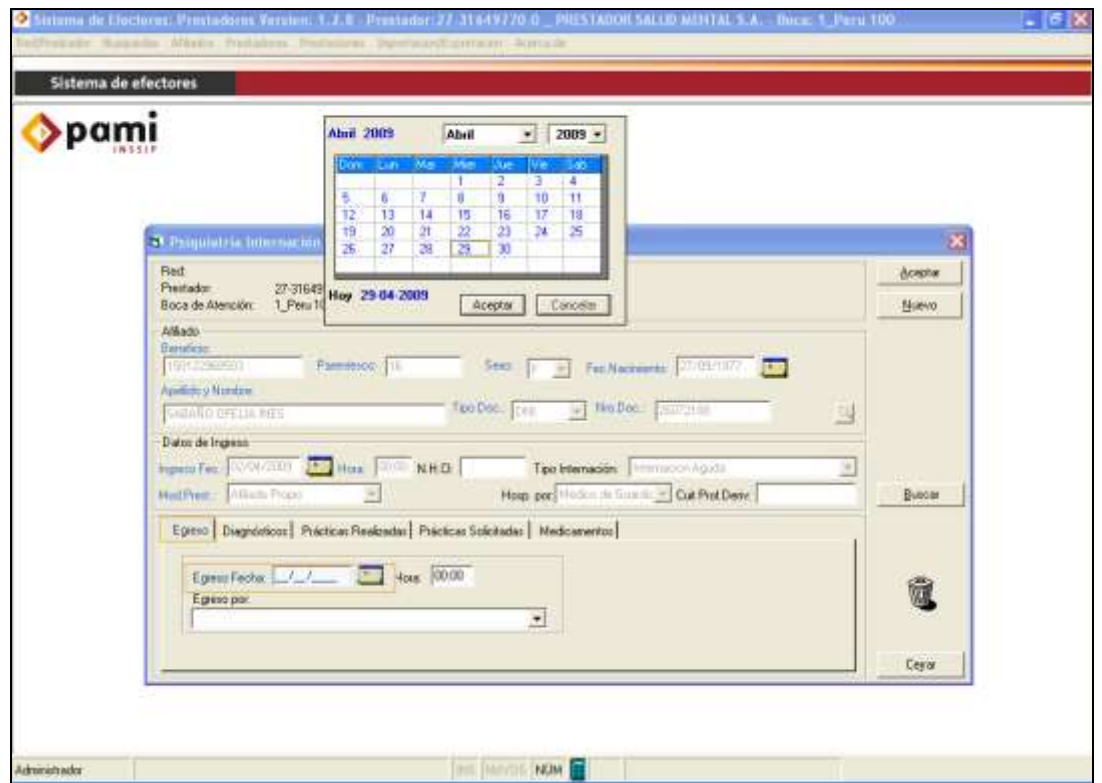

Página **38** de **49**

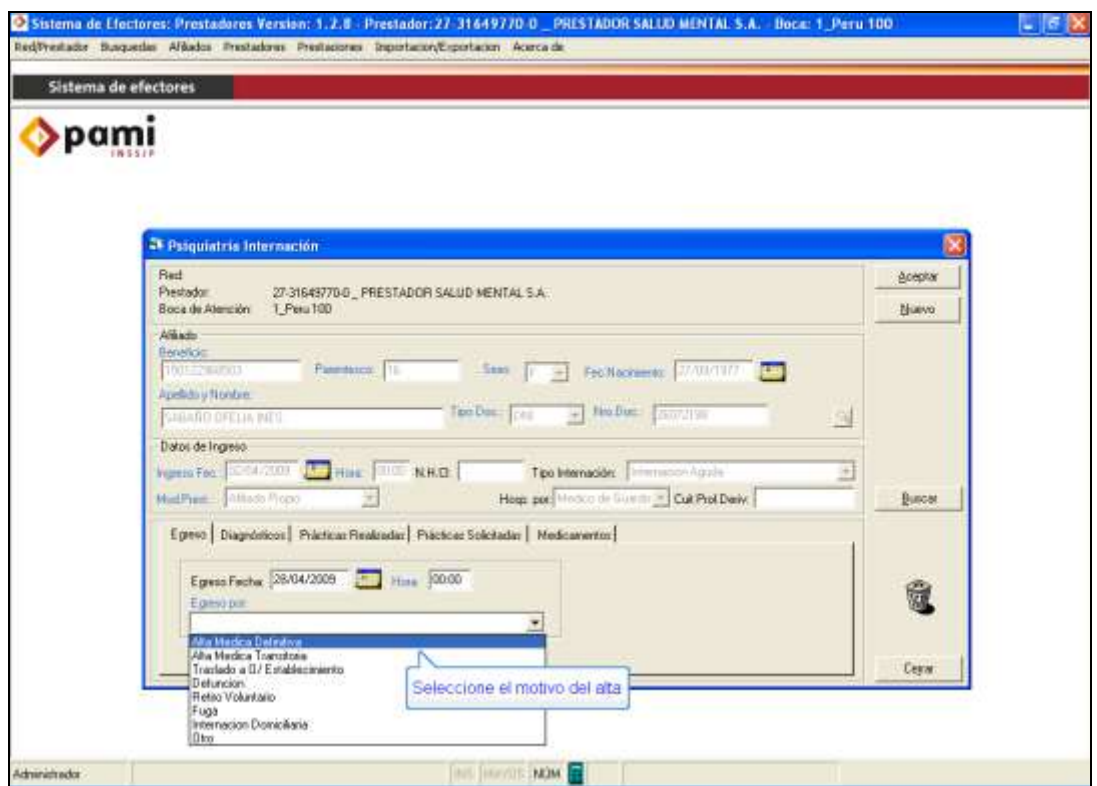

 Una vez cargados los datos del el alta, deberá hacer clic en *"Aceptar"*, para guardar el registro.

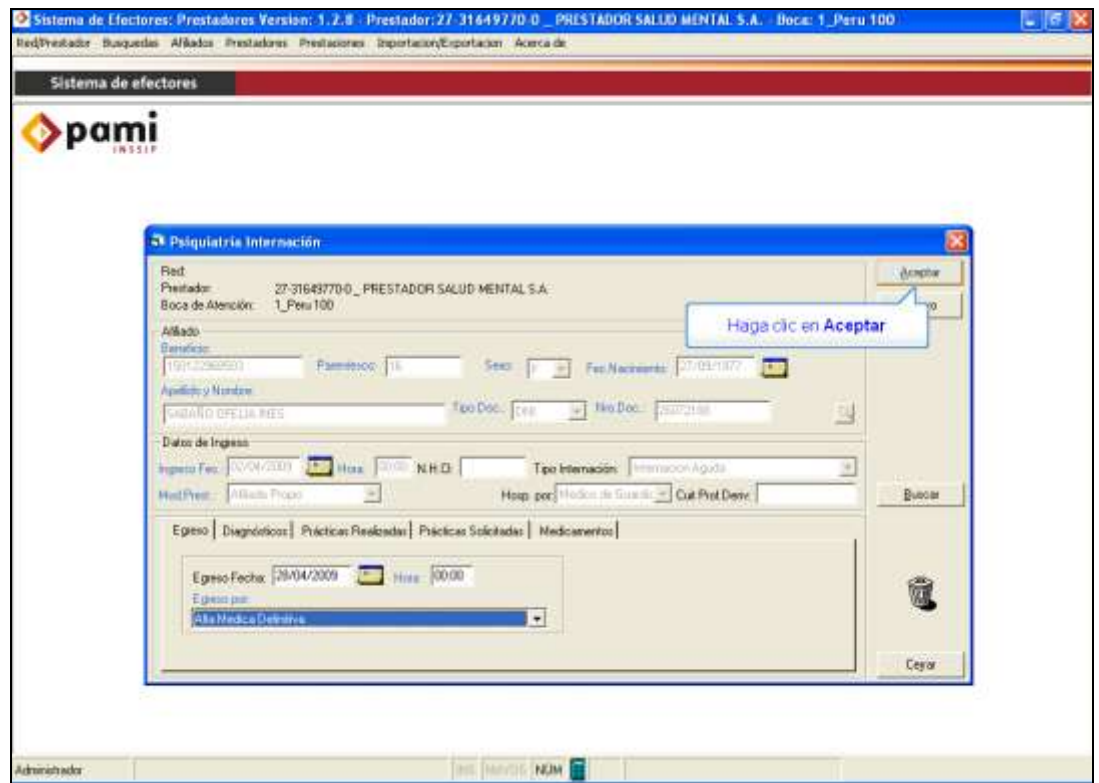

Página **39** de **49**

#### **VIII. EDICIÓN, CONSULTA O ELIMINACIÓN DE REGISTROS**

#### **Edición, Consulta o Eliminación de Registro en Ambulatorio**

 En el caso que un afiliado se encuentre con prestaciones cargadas anteriormente y quiera consultar, editar, eliminar dicho registro o simplemente agregar nuevas prácticas o darle el alta al paciente, deberá ingresar en *`Ambulatorio´* en la Modalidad Ambulatoria de Psiquiatría, luego hacer clic en *"Buscar"* y seleccionar al registro que desee consultar o modificar.

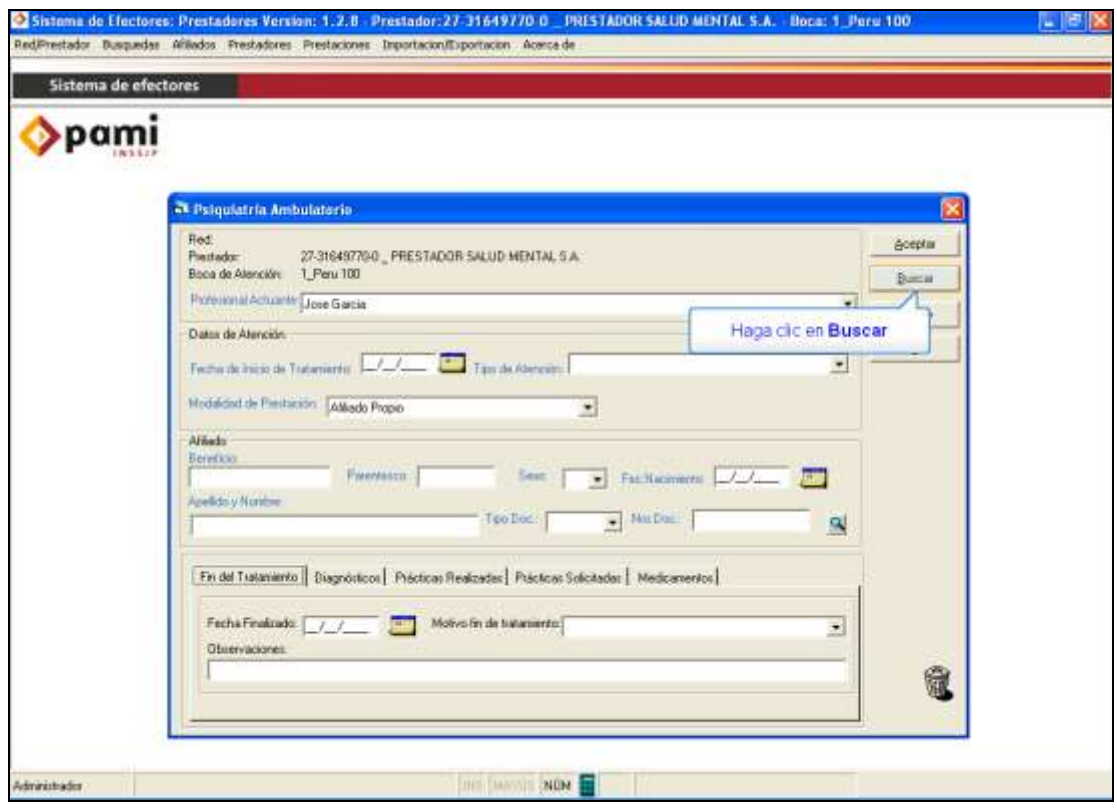

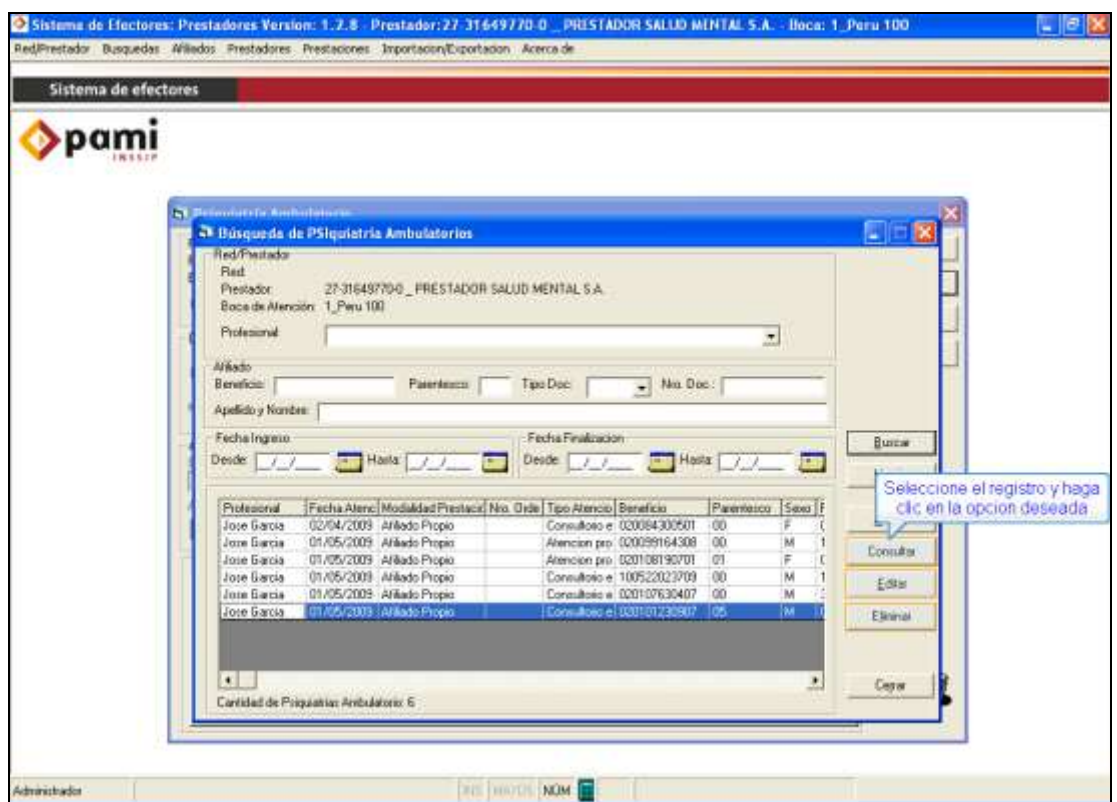

 Para cargar nuevas Prácticas Realizadas o darle el alta al paciente siga el procedimiento detallado anteriormente.

#### **Edición, Consulta o Eliminación de Registro en Internación**

 En el caso que un afiliado se encuentre con prestaciones cargadas anteriormente y quiera consultar, editar, eliminar dicho registro o simplemente agregar nuevas prácticas o darle el alta al paciente, deberá hacer clic en

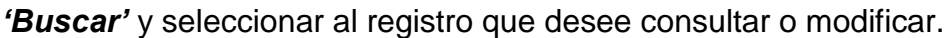

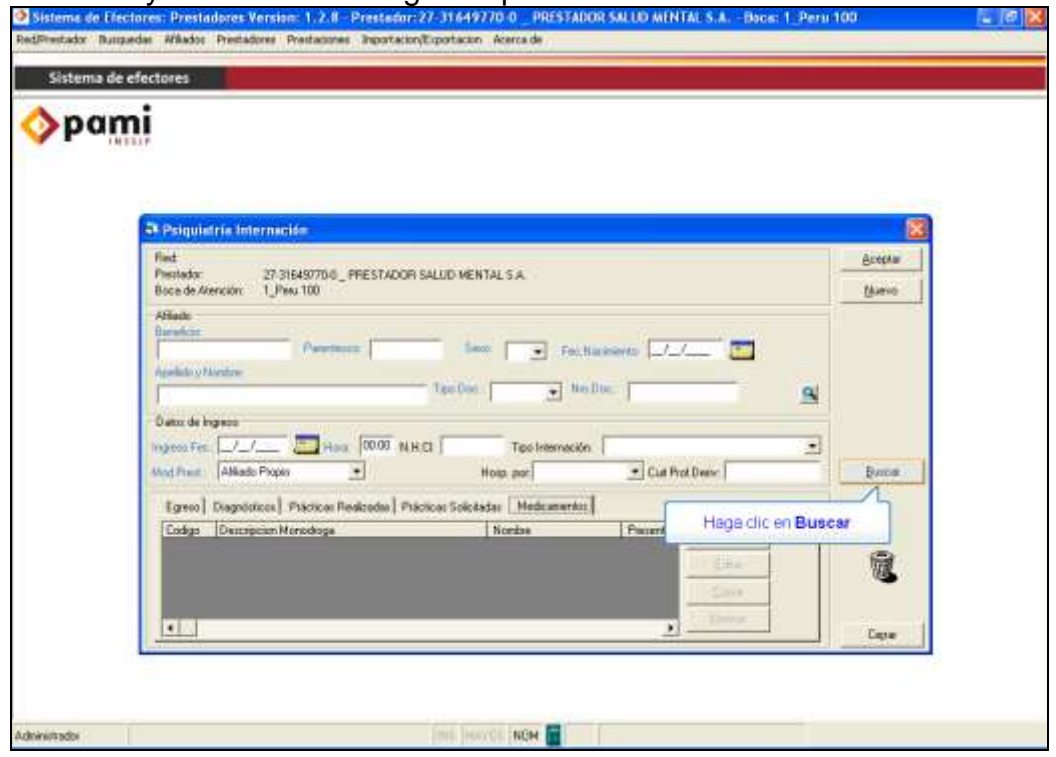

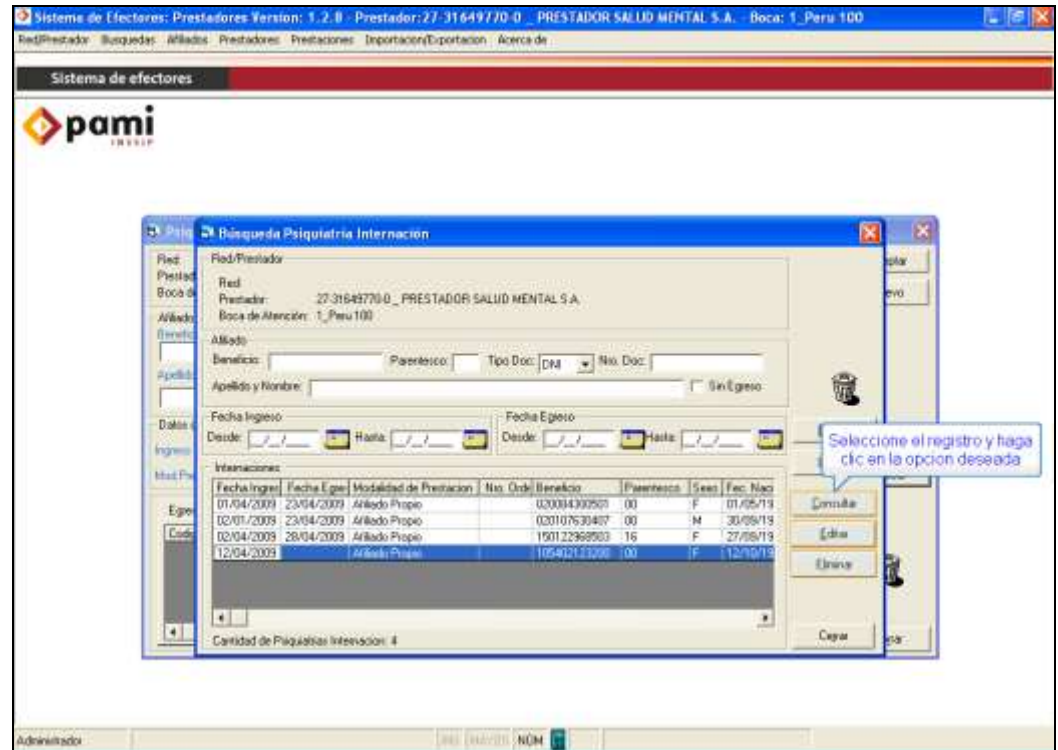

 Para cargar nuevas Prácticas Realizadas o darle el alta al paciente siga el procedimiento detallado anteriormente.

#### **VIII. EXPORTACIÓN DE DATOS**

La exportación de los datos deberá realizarse una vez al mes, cuando se encuentre finalizada la carga de todas las atenciones. Cabe aclarar que la carga de las atenciones podrán realizarse con la periodicidad deseada (diariamente, semanalmente o mensualmente), las mismas se guardarán en la base de datos del sistema para luego ser exportadas.

Una vez cargadas todas las prestaciones estará en condiciones de generar el archivo del mes con toda la información cargada.

Para proceder a la exportación de los datos deben seguirse los siguientes pasos.

> Importación/Exportación

> Efectores

> Exportaciones

> Información de efectores

O bien dirigirse a través del botón **"Exportación"** desde el cuadro de Opciones **Favoritas** 

Se abrirá la siguiente ventana:

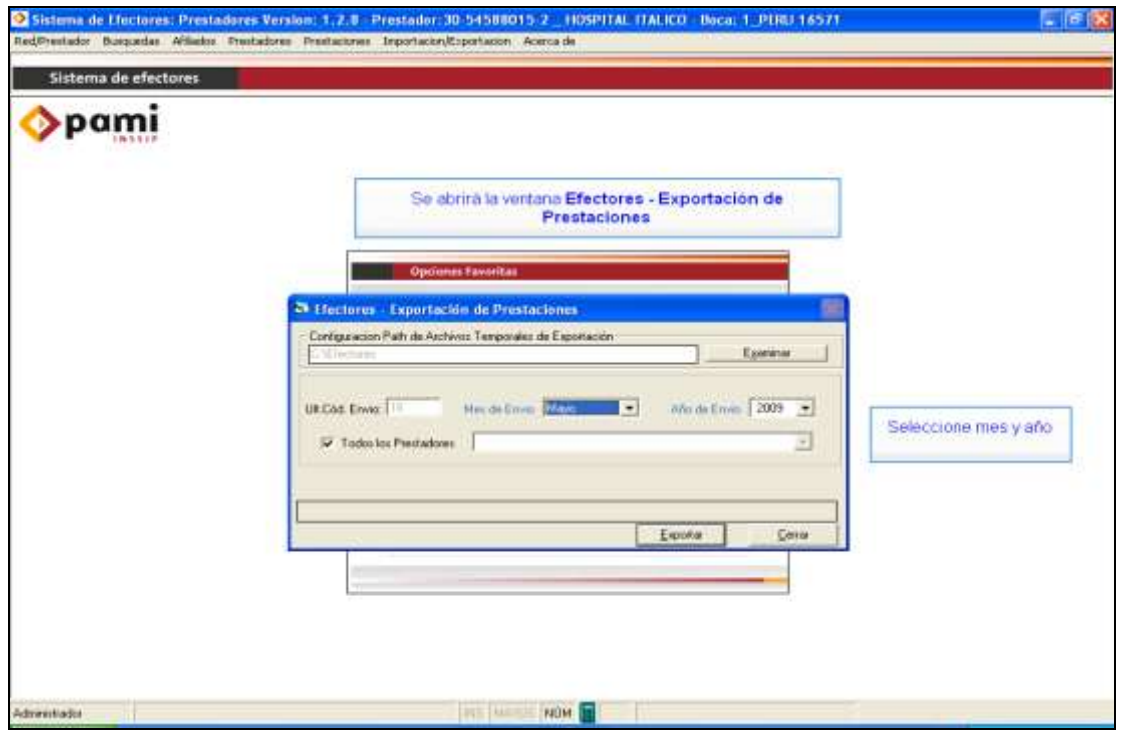

Allí deberá seleccionar el mes y año correspondiente al envío que desea realizar. Luego, deberá seleccionar el prestador tal como lo muestra la pantalla siguiente, o en su defecto tildar todos los prestadores en caso de ser el único prestador cargado dentro del Sistema Efectores.

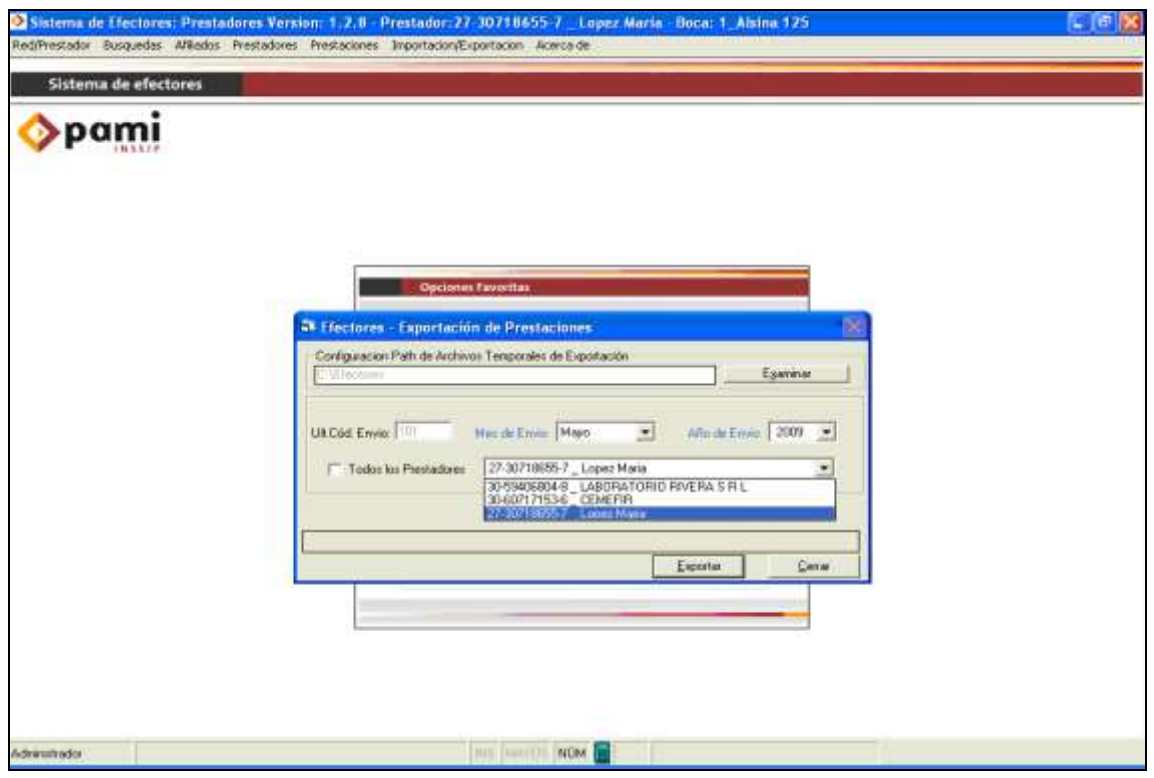

Por último deberá presionar el botón **"***Exportar".* Una vez terminada la exportación se generará el archivo que siempre será formato .rar en la siguiente ruta C:\Efectores\Aplicacion Exportaciones.

*Es importante remarcar que el archivo generado no se trasmite de manera automática una vez que se exportar la información. El mismo se encuentra dentro de su computadora y es necesario enviarlo según lo expuesto a continuación.*

*NOTA: para que el archivo .rar se genere, deberá tener instalado en su PC el programa Winrar, el cual permite la compresión de archivos de gran tamaño. En caso necesario podrá descargarlo desde [www.winrar.com](http://www.winrar.com/) en su versión gratuita.*

#### **IX. ENVÍO DE INFORMACIÓN**

En primer lugar, cabe destacar que para acceder correctamente al Sistema Interactivo de Información, deberá ingresar con cualquier de los navegadores que a continuación detallamos:

-Mozilla Firefox. -Google Chrome.

Para subir el archivo a la Web debe ingresar a la pagina: www.pami.org.ar y seguir la ruta:

 >Prestadores >Sistema INSSJP > Sistema Interactivo de Información

Una vez allí deberá ingresar su nombre de usuario y su contraseña personal y hacer clic en el botón "ingresar".

Diríjase ahora al menú **Efectores** y a continuación seleccione la opción **"Subir Archivos"**.

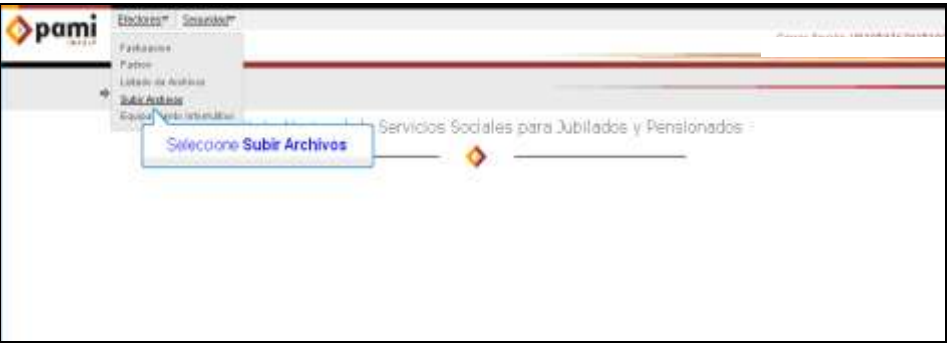

Para realizar la transmisión de información haga un clic en el botón examinar. De esta manera, buscará el archivo que debe enviar. Por defecto el sistema guardará todos los archivos en el mismo directorio: C:\Efectores\Aplicacion Exportaciones; por lo cual deberá ir a buscarlo allí.

Una vez seleccionado el archivo, deberá hacer clic en el botón **"Abrir"**, y luego en **"Enviar"**.

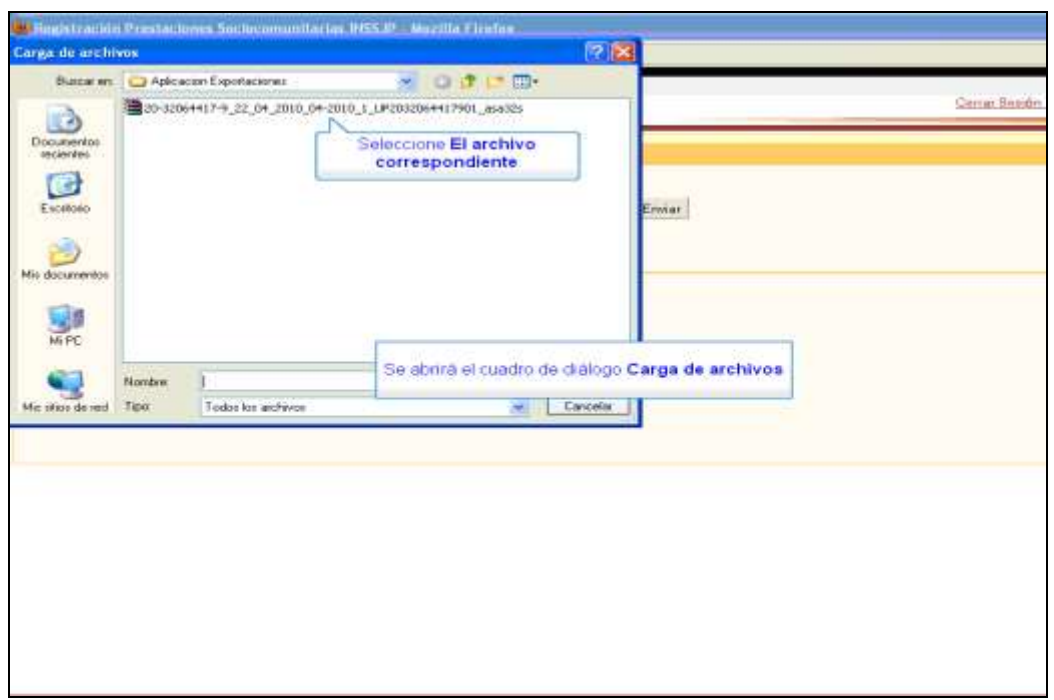

Una vez enviado el archivo podrá chequear el estado del mismo en la opción: **> Efectores.** 

**>Listado de archivo.**

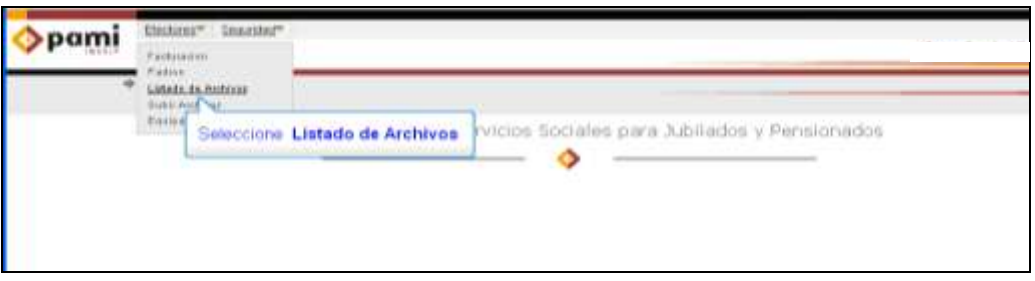

En dicha pantalla le figurarán todos los archivos enviados y su correspondiente estado:

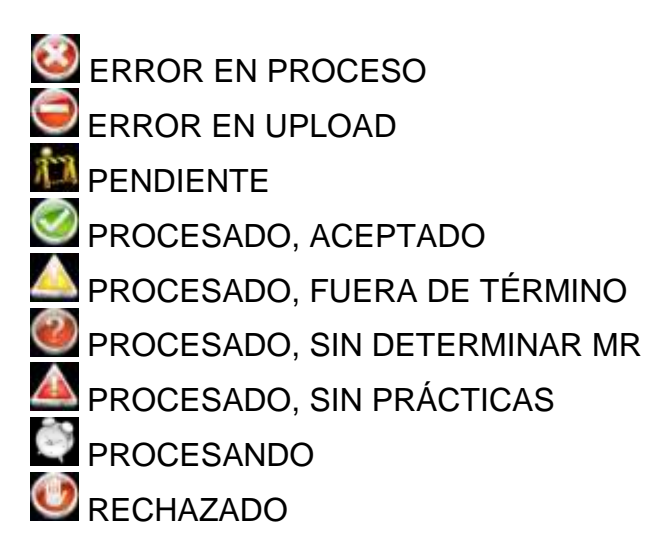

Página **46** de **49** Cabe destacar que actualmente es capaz de verificar y controlar toda su información enviada mediante el Sistema Interactivo de Información de varias maneras diferentes, como la generación de un archivo de Excel, un Resumen cuantitativo y un detalle cualitativo.

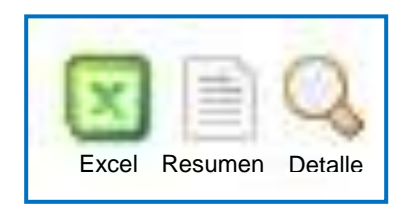

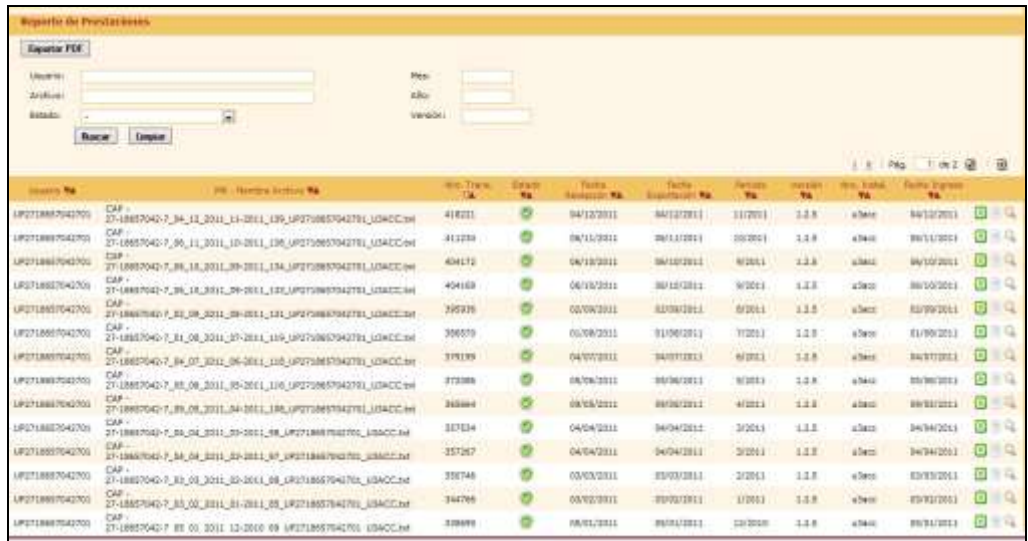

La primera de ellas consistirá en generar un archivo en formato de Excel, haciendo un clic sobre el ícono de Excel, el cual contendrá toda su información enviada del archivo seleccionado.

Asimismo, para chequear la información enviada podrá ingresar al botón "**Resumen**", alojado sobre el margen derecho de la pantalla. Allí, podrá visualizar las cantidades de ambulatorios y su respectiva cantidad de prácticas y diagnósticos, de manera cuantitativa

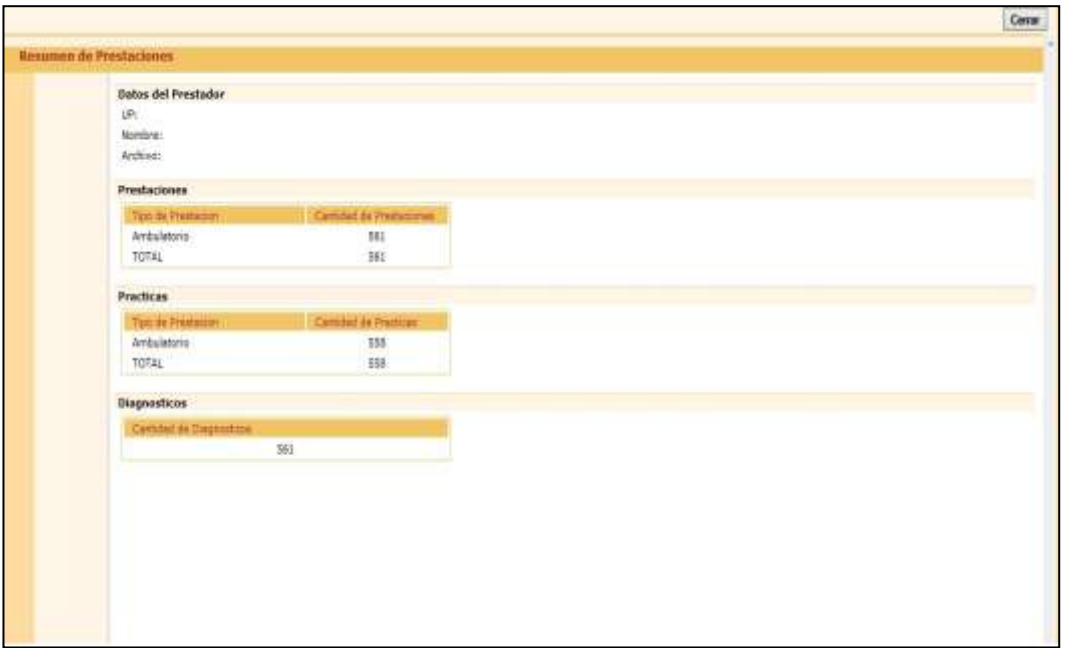

De igual manera podrá visualizar ingresando en el botón "**Detalle**" el listado de beneficiarios informados con su respectiva práctica realizada y diagnóstico, de manera cualitativa.

## Equipo de Soporte Técnico - Mesa de Ayuda

Es nuestro mayor deseo y anhelo que se sienta satisfecho al realizar el proceso descripto anteriormente. Para ello, le informamos que tendrá disponible los siguientes canales de soporte dentro de la página del Instituto:

http://institucional.pami.org.ar/result.php?c=8-4-1&vm=2

- Cursos Virtuales SII: con videos tutoriales sobre diferentes etapas del proceso de envío de datos.
- Manuales e Instructivos

Asimismo, ante cualquier consulta o inquietud sobre la modalidad de carga. códigos de prácticas y demás contenido del manual, podrá se comunique de manera gratuita con Nuestro Equipo Soporte Técnico de Lunes a Viernes de 08 a 17 hs al teléfono 0800-222-2210:

- **Opción 1** Consultas sobre Transmisión de Información.
- Opción 2 Consultas de índole Medica HADOB
- Opción 3 Línea específica para consultas de Receta Electrónica

Mail: mesadeayuda\_efectores@pami.org.ar

Muchas Gracias.

Equipo Soporte Técnico Unidad de Desarrollo e Innovación